## **IMPLEMENTACIÓN DE SERVICIOS EN PLATAFORMA ZENTYAL SERVER EN EL SISTEMA GNU/LINUX**

Juan Carlos Benitez Bohorquez jcbenitezb@unadvirtual.edu.co Larry Fernando Caballero lfcaballerop@unadvirtual.edu.co Rodolfo Icardy Polo ripoloc@unadvirtual.edu.co Nestor Leonardo Avellaneda Morera nlavellanedam@unadvirtual.edu.co

**RESUMEN:** *Con el desarrollo de las temáticas planteadas se busca comprender el proceso de configuración e instalación de la plataforma GNU/Linux Zentyal Server para ser usado como infraestructura de TI para Intranets. Todas las configuraciones en el servidor de los servicios de TI, se realizan a través de la*

*Consola de administración de Zentyal Server; que cuenta con una interfaz Web donde se puede interactuar de forma amigable con la ejecución y parametrización de servicios web, cuyas funciones principales se evidenciarán en las estaciones clientes de Ubuntu que se encuentren dentro de la red Zentyal Server; permitiendo así la puesta en marcha de servicios de red enfocados con la seguridad y la administración de la infraestructura de la red.*

**PALABRAS CLAVE**: Cortafuego, DHCP, DNS, instalación, Proxy, VPN, zentyal.

## **1 INTRODUCCIÓN**

En el siguiente trabajo se plasma las características principales y la instalación del Servidor Zentyal que permite gestionar servicios de gestión de red como DNS, Cortafuegos, Servidor Proxy, etc. aparte de tener muchas funcionalidades como servidor, este permite también activar y configurar innumerables servicios de red, permitiendo estructurar la seguridad, el control de acceso, la administración de parámetros, reglas y permisos a través de la conectividad entre equipos estableciendo relaciones de confianza

## **2 INSTALACIÓN DE ZENTYAL SERVER**

## **2.1 REQUISITOS DEL SISTEMA**

El sistema operativo Zentyal está desarrollado para trabajar en bajos recursos (2Gb RAM, 8 GB HDD, Dual Core Proccessor), pero debido a su naturaleza se recomienda escalar la capacidad del sistema conforme escalen la cantidad de dispositivos a gestionar dentro de la red, se debe tener en cuenta que para realizar su función como "Man in the Middle" se deben tener instaladas dos tarjetas de red para la configuración de la red externa WAN y la red Interna LAN

## **2.2 PROCESO DE INSTALACIÓN DEL SISTEMA**

 Se debe descargar la Imagen Iso desde la Ruta http://download.zentyal.com

| <b>CA</b> INDEX OF J                                                                                                    |                       |                         |  |  |                   |  |  |
|----------------------------------------------------------------------------------------------------|-----------------------|-------------------------|--|--|-------------------|--|--|
| A No sequro   download.zentyal.com<br>C<br>$\leftarrow$ $\rightarrow$                                                                                                    |                       |                         |  |  | <b>阳田☆ 高井可日●:</b> |  |  |
| Adicaciones 17 Ingreso a Compus.   Meteorologia   Carole Application. A Codigos Assembler. 00 Series241/VerSeries. @ 14160 Series   Companir internet   Seminario de invest |                       |                         |  |  |                   |  |  |
| Index of /                                                                                                    |                       |                         |  |  |                   |  |  |
| <b>Name</b>                                                                                                    | Last modified         | <b>Size Description</b> |  |  |                   |  |  |
| ×.<br>faviora ico                                                                                                    | 2013-07-21 19:48 1.1K |                         |  |  |                   |  |  |
| P.<br>install                                                                                                    | 2021-03-01 13:27 678  |                         |  |  |                   |  |  |
| zentval-4.0-amd64.iso<br>m                                                                                                    | 2014-10-29 15:06 636M |                         |  |  |                   |  |  |
| m<br>zentval-4.0-amd64.iso.md5                                                                                                    | 2014-10-29 15:05      | 56                      |  |  |                   |  |  |
| zentval-4.1-development-amd64.iso<br>P.                                                                                                    | 2015-03-27 10:58 584M |                         |  |  |                   |  |  |
| zentval-4.1-development-amd64.iso.md5<br>m                                                                                                    | 2015-03-27 10:58      | 68                      |  |  |                   |  |  |
| zentval-4.2-development-amd64.iso<br>n                                                                                                    | 2015-10-22 12:22 600M |                         |  |  |                   |  |  |
| zentval-4.2-development-amd64.iso.md5                                                                                                    | 2015-10-22 12:44      | 68                      |  |  |                   |  |  |
| zentyal-5.0.1-development-amd64.iso<br>n                                                                                                    | 2017-09-18 03:53 909M |                         |  |  |                   |  |  |
| zentval-5.0.1-development-amd64.iso.md5 2017-09-18 03:53<br>m                                                                                                    |                       | 70                      |  |  |                   |  |  |
| zentval-5.1-development-amd64.iso<br>m                                                                                                    | 2018;03:22 12:20 904M |                         |  |  |                   |  |  |
| zentval-5.1-development-amd64.iso.md5<br>m                                                                                                    | 2018-03-22 12:20      | 68                      |  |  |                   |  |  |
| zentval-6.0-development-amd64.iso<br>m                                                                                                    | 2018-10-30 08:41 854M |                         |  |  |                   |  |  |
| zentval-6.0-development-amd64.iso.md5<br>m                                                                                                    | 2018-10-30 08:41      | 63                      |  |  |                   |  |  |
| zentval-6.1-development-amd64.iso<br>m                                                                                                    | 2019-10-30 16:55 957M |                         |  |  |                   |  |  |
| zentval-6.1-development-amd64.iso.md5<br>m                                                                                                    | 2019-10-30 16:55      | 63                      |  |  |                   |  |  |
| 21 zentval-6.2-development-amd64 iso                                                                                                    | 2020-10-26 09:39 1.0G |                         |  |  |                   |  |  |

*Img 1 Descarga iso zentyal*  Luego se Procede a Crear la Máquina Virtual

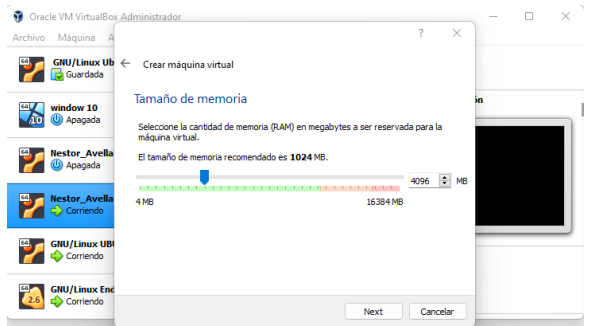

*Img2 sel cantidad memoria a utilizar* 

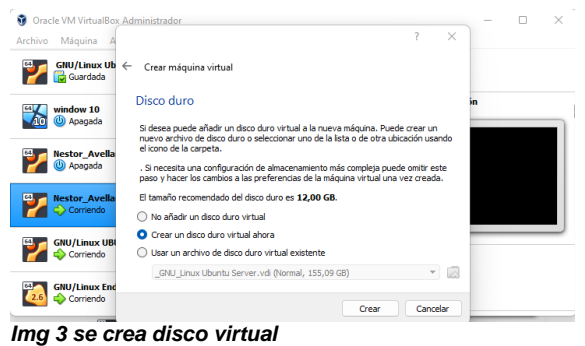

 Se procede a instalar Zentyal desde la Imagen ISO descargada.

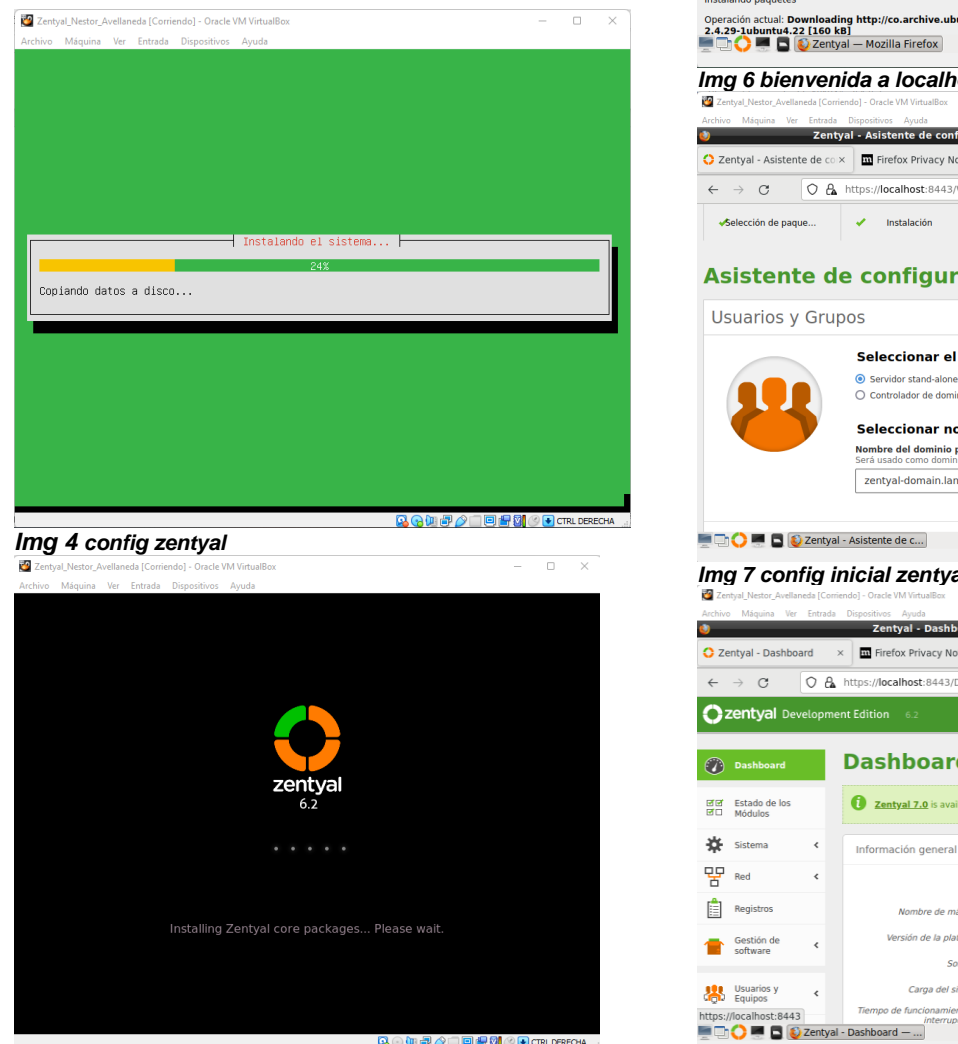

*Img 5 instalación* Ya con esto se encuentra instalado el Sistema

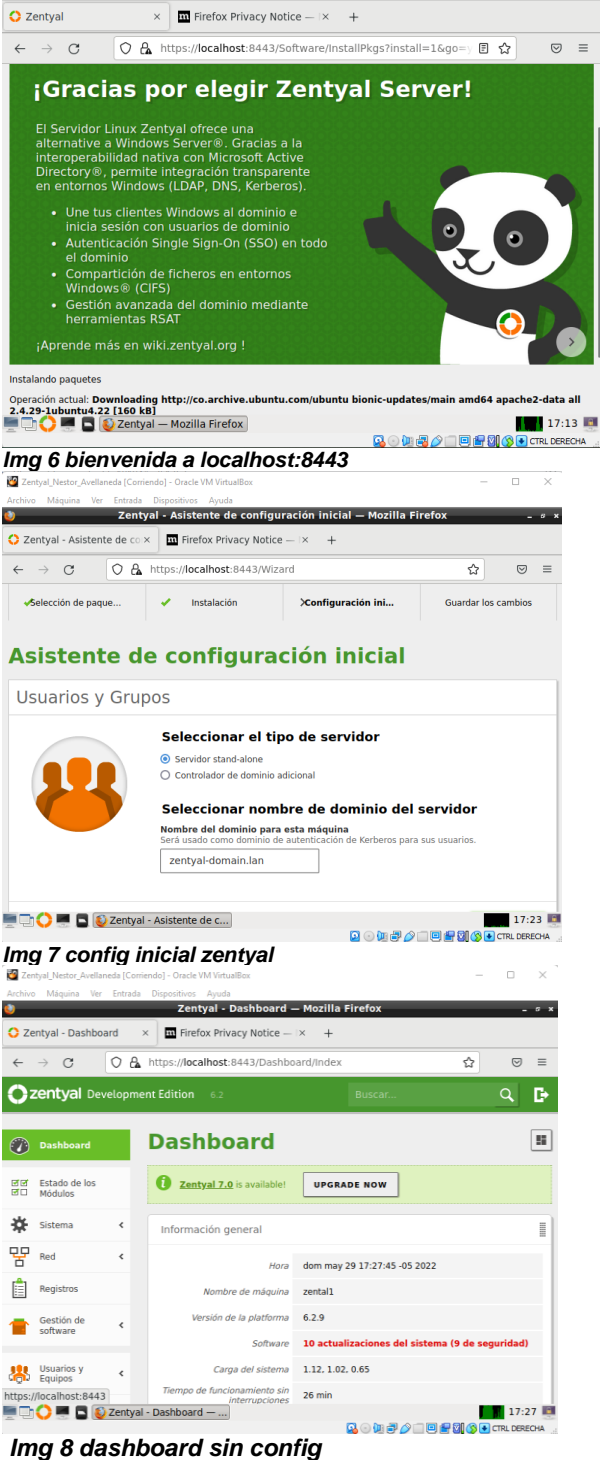

**Explore**<br>Zentyal — Mozilla Firefox

Zentval Nestor Avellaneda (Corriendo) - Oracle VM VirtualBox

 $\bullet$ 

 $\Box$  $\mathbf{x}$ 

## **3 TEMATICAS A DESARROLLAR**

### *Tabla 1.*

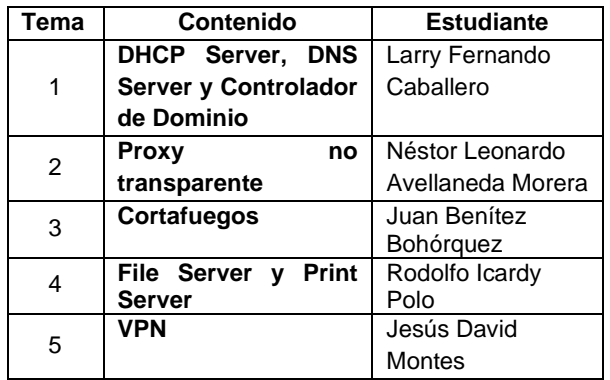

## **3.1 DHCP SERVER, DNS SERVER Y CONTROLADOR DE DOMINIO:**

### Puesta en marcha de ZENTYAL SERVER 7

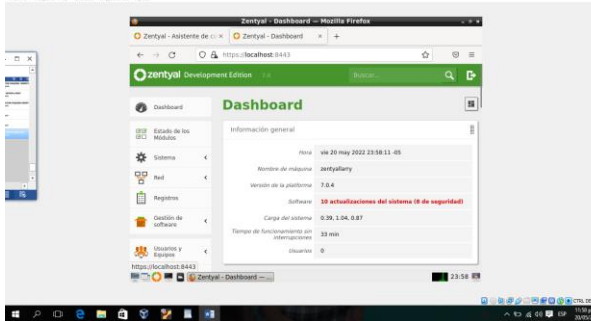

#### *Img 9 dashboard zentyal 7*

 El sistema muestra una ventana donde seleccionaremos los modulo a instalar en mi caso seleccionar DOMIN CONTROLLER AND FILE SHARING, DNS SERVER Y DHCP SERVER.

| Roles del servidor                   | Seleccione los paquetes de Zentyal a instalar                  |               |
|--------------------------------------|----------------------------------------------------------------|---------------|
|                                      |                                                                |               |
|                                      | Domain Controller and File Sharing<br>Mail and Groupware<br>10 | $\circ$       |
| <b>DNS Server</b><br>ONS.            | 牳<br><b>DHCP Server</b><br>ø                                   | Ō<br>Firewall |
| Servicios adicionales                |                                                                |               |
| Antivirus<br>пO.                     | ٥<br>曬 m<br>ø<br>Certification Authority                       | $\circ$       |
| ÷<br><b>HTTP Prony</b>               | $\circ$<br>ø<br>Intrusion Prevention System                    | Ō<br>labber   |
| <b>B</b> Mal Filter                  | $\circ$<br>O<br><b>CSA</b> VEN<br>$T$ MONS                     | $\circ$       |
| ıоı<br><b>Virtualization Manager</b> |                                                                |               |

*Img 10 selección paquetes a utilizar* 

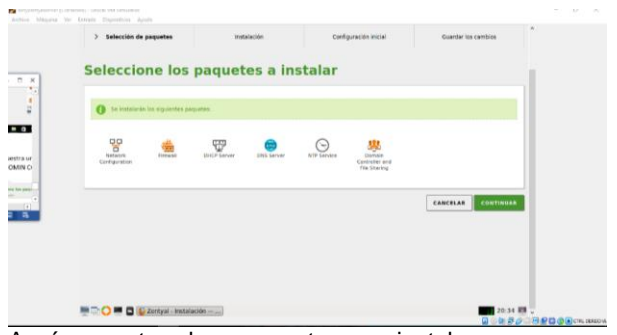

Aquí muestra los paquetes a instalar como una confirmación

Luego de haber verificado se presiona continuar.

Aquí se empieza a configurar las tarjetas de red seleccionada al momento de la instalación de nuestro sistema y para la tarjeta ETH0 seleccionamos externa y la ETH 1

 $-$ 

### Seleccionamos interna

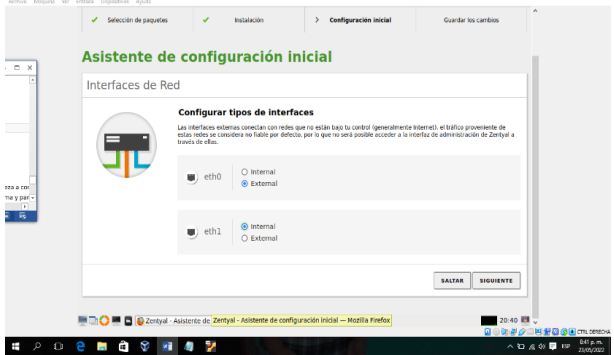

*Img 11 confg tarjetas externa e interna*

 Seguimos configurando de la siguiente manera nuestra primera tarjeta ETH0 la dejamos por DHCP y la segunda ETH1 colocamos una IP estática en este caso 192.168.0.110

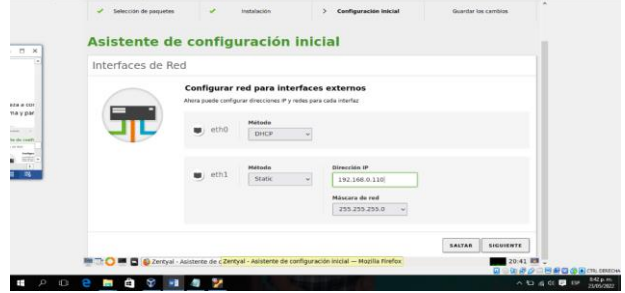

### *Img 12 conf tarjeta dhcp y fija*

 Después de dar siguiente en el apartado de asistente de configuración inicial seleccionare el tipo de nombre de dominio en este caso se deja servidor standalone.

 Ya aquí se empieza a la descarga del paquete a utilizar y se empiezan a guardar los cambios.

Ahora nos muestra el proceso de nuestra instalación dando el mensaje que la instalación fue un éxito.

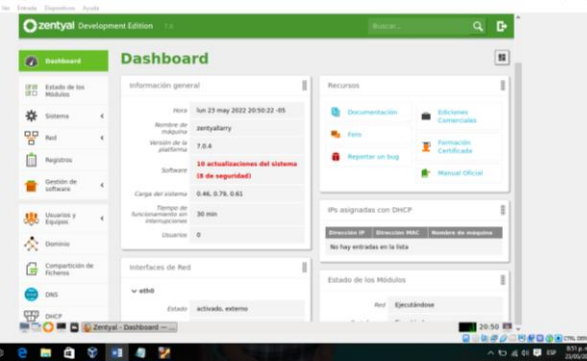

 Ya estamos en el DASHBOARD nos muestra todas las herramientas que posee esta potente herramienta y las configuraciones realizadas-

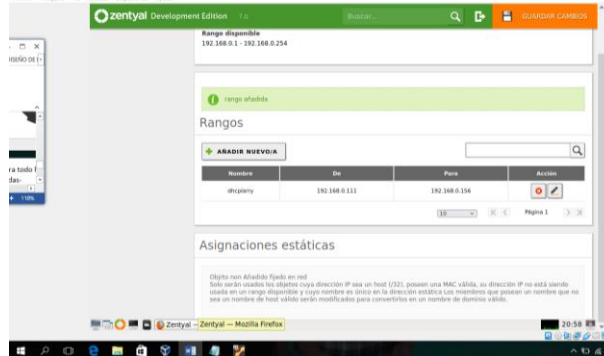

*Imagen 13 config rangos ip DHCP*

 Ahora no me dirijo a la opción DHCP Esta nos indica que no se cuenta con ningún rango al cual se va a configurar de la siguiente manera en la opción rango en el cual daremos el nuevo rango y luego se presiona la tecla añadir.

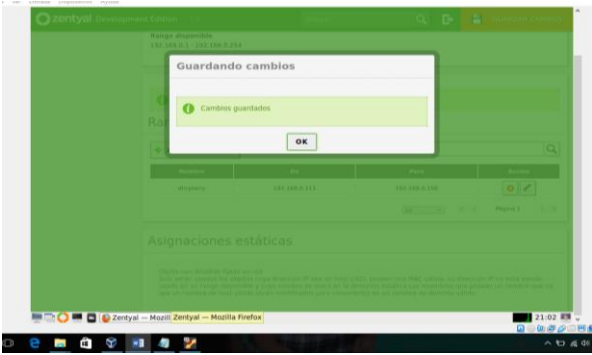

### *Img 14 carge de config rango*

Ahora se guarda la configuración.

Se observa el tráfico del funcionamiento de la tarjeta ETH0 y la ETH1, ejecutándose, la red, DHCP, los DNS Y los registros.

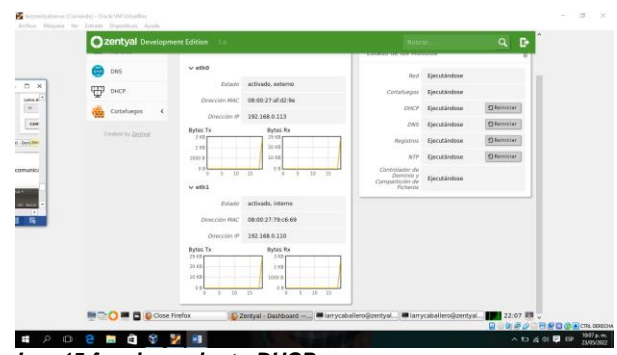

*Img 15 funcionamiento DHCP*

| m       | Cancelar                                       | Cableada                                                                                                  | Aplicar |
|---------|------------------------------------------------|----------------------------------------------------------------------------------------------------|---------|
| tor     | Detalles<br>Identidad IPv4 IPv6                | Seguridad                                                                                                 |         |
| $\circ$ | Velocidad de conexión 1000 Mb/s                |                                                                                                    |         |
|         | Dirección IPv4 192,168.0.112                   |                                                                                                    |         |
|         |                                                | Dirección IPv6 fe80::b1a7:30f5:d5:2b6                                                                     |         |
| fic     |                                                | Dirección física 08:00:27:23:B9:C4                                                                        |         |
| aг      | Ruta predeterminada 192.168.0.110              |                                                                                                    |         |
| ŐD      |                                                | DNS 192,168.0.110                                                                                         |         |
| so      | Conectar automáticamente                       |                                                                                                    |         |
| ta      | Hacer disponible para otros usuarios           |                                                                                                    |         |
|         |                                                | Restringir el uso de datos en segundo plano<br>Adecuado para conexiones que consumen o limitan los datos. |         |
| ιci     |                                                |                                                                                                    |         |
| Dā      |                                                | Eliminar perfil de conexión                                                                               |         |
| do      | $\mathbf{R}$ and $\mathbf{R}$ and $\mathbf{R}$ |                                                                                                    |         |

*img 16 prueba equipo conectado red interna*

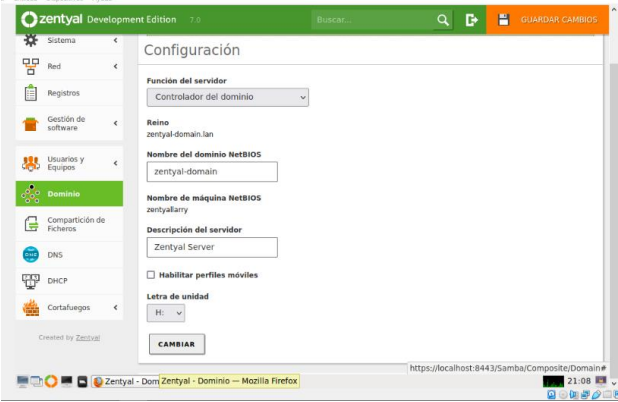

### **Img 17 config dominio y control de domino**

 Ahora se configurará el control de dominio el cual generar el control de dominio

En el módulo de gestión y equipos se evidencia la creación de usuarios y grupos. En este caso se creó el usuario larryfer con nombre Larry apellido caballero.

|                                         |            | Zentval - Usuarios y Equipos - Mozilla Firefox                        |        |                    |               |                    |                    | <b>County</b>                    |
|-----------------------------------------|------------|-----------------------------------------------------------------------|--------|--------------------|---------------|--------------------|--------------------|----------------------------------|
| about:sessionrestore                    | $\times$   | C Zentyal - Usuarios y Equi x +                                       |        |                    |               |                    |                    |                                  |
| $\alpha$<br>$\leftarrow$ $\rightarrow$  |            | C & https://localhost:8443/Samba/Tree/Manage                          |        |                    |               |                    | ŵ                  | $\Theta$<br>$\equiv$             |
| Zentyal Development Edition             |            | 7.0                                                                   |        |                    |               | Buscar             |                    | D.<br>Q                          |
| Dashboard                               |            | <b>Usuarios y Equipos</b>                                             |        |                    |               |                    |                    | Θ                                |
| Estado de los<br>謂<br>Módulos           |            | $\alpha$<br>Y                                                         |        | <b>Usuarios</b>    |               |                    |                    |                                  |
| 姿<br>Sistema                            | $\epsilon$ | <b>E</b> zerityal-domain.lan<br><b>Computers</b>                      |        | O BORRAR           |               |                    |                    | $\alpha$                         |
| 먛<br>Red                                | $\epsilon$ | <b>C LC-VIRTUALBOX</b><br><b>Cally</b> Groups                         |        | Usuario            | <b>Nombre</b> | Apellide           | Correo electrónico | Acciones                         |
| Registros                               |            | <b>Car Managed Service Accounts</b>                                   |        | Administrator      |               |                    |                    | 0 <sub>2</sub>                   |
| Gestión de<br>software                  | $\epsilon$ | <b>C</b> Users<br><b>AB</b> Domain Admins<br><b>All</b> Schema Admins | ö<br>m | a.<br><b>Guest</b> | eri           | caballero          |                    | 0 <sub>2</sub><br>0 <sub>2</sub> |
| Usuarios y<br>Equipos<br>祟              | $\epsilon$ | <b>Dir Domain Controllers</b><br><b>C ZENTYALLARRY</b>                |        | lamyfer            | larry         | cabaliero          |                    | 0/                               |
| $\sum$ Dominio                          |            |                                                                       |        |                    |               | 10<br>$\mathbf{v}$ | K <                | $>$ $>$<br>Página 1              |
| Compartición de<br>œ<br><b>Ficheros</b> |            |                                                                       |        |                    |               |                    |                    |                                  |

*Img 18 creación de usuarios y grupos*

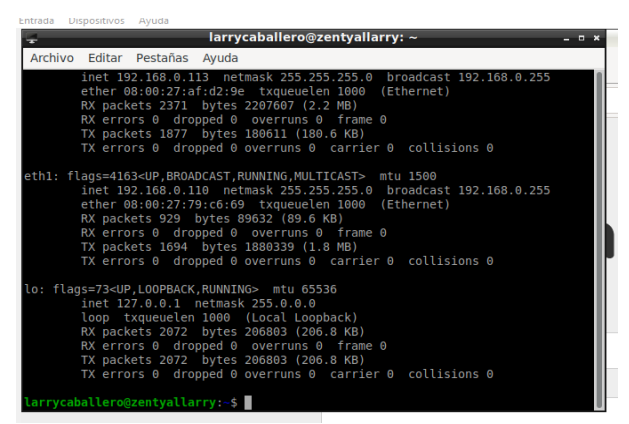

#### *Img 20 prueba maquina 2*

 Se hace el arranque de la máquina virtual con sistema Linux en su versión UBUNTU la cual está conectada a nuestra red interna.

Aquí vemos la comunicación con la maquina desktop haciendo un ping a la IP asignada por nuestro Zentyal en modo DHCP.

 Haciendo ping en mi Zentyal se puede evidenciar la configuración de las tarjetas, las que se evidencias el DHCP.

 Dentro de la terminal de UBUNTO se descargó el programa que permitirá la unión del dominio con el cliente desktop con un usuario creado en nuestro zantyal server.

 Los comando utilizado para la descarga fueron: sudo add-apt-repository ppa:emores25/cid

Sudo apt updata para la actualización de los repositorios

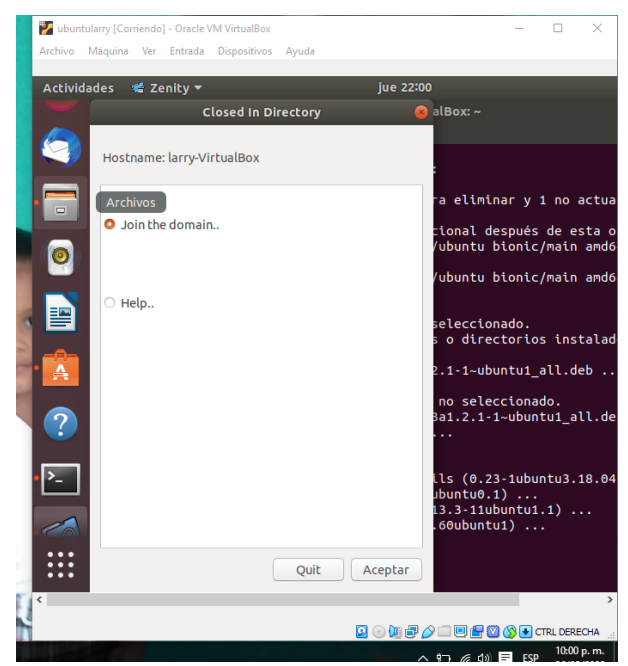

#### *Img 19 unión de domino*

 Sudo apt install cid cid-gtk para la instalación del programa.

 Se une el dominio y se ingresa con el usuario y clave de administrador en el caso el administrador es el usuario larryfer, se hace un ping al dominio para poder probar surface and the surface of the surface surface surface surface surface surface surface surface surface surface surface surface surface surface surface surface surface surface surface surface surface surface surface

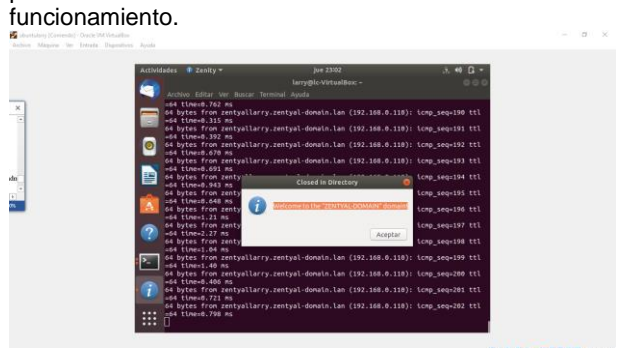

#### *Img 21 inicio sesión dominio*

**NO 2 5 DESOUT** 

Ahora nos dice que ha sido exitoso nuestra configuración de nuestro domino y que para que surja efectos se debe reiniciar el equipo.

 $n \times n \times m$ 

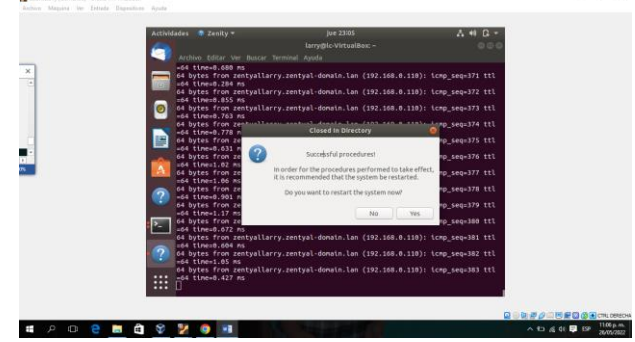

 Por ultimo vemos ya nuestro equipo funcionando con el dominio

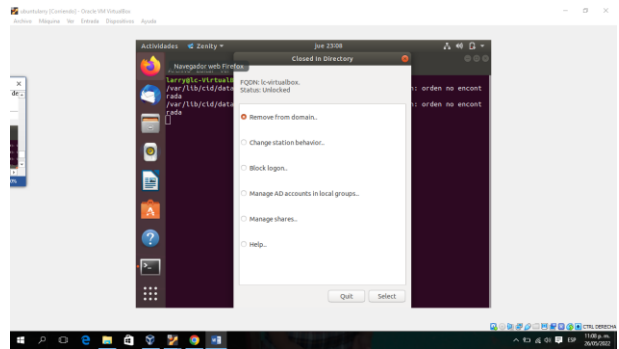

*Img 22 prueba dominio*

Aquí se ve reflejado el usuario enlazado con el dominio ZENTYALSERVER equipo conectado es Lc-virtualbox

## **3.1 PROXY NO TRANSPARENTE**

Producto esperado: Implementación y configuración detallada del control del acceso de una estación GNU/Linux a los servicios de conectividad a Internet desde Zentyal a través de un proxy que filtra la salida por medio del puerto 1320.

Se ingresa al dashboard, para iniciar las configuraciones necesarias.

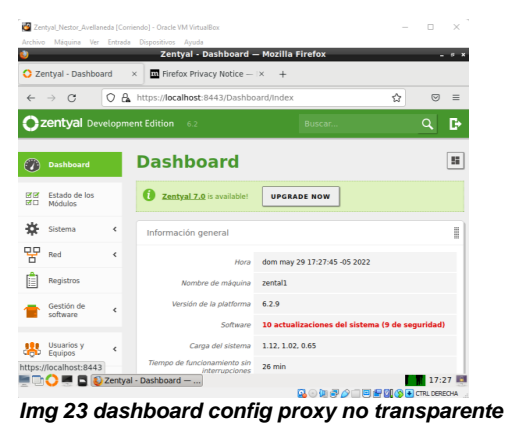

Configuramos las interfaces de red en el virtual box, para que estén en el mismo segmento de red.

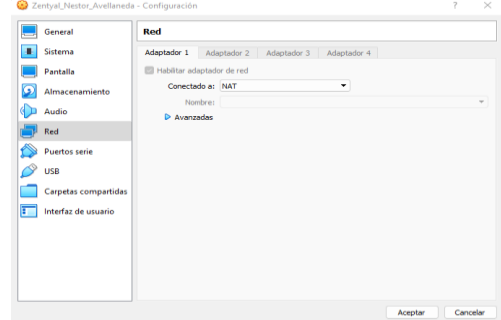

*Img 24 config interfaces de red*

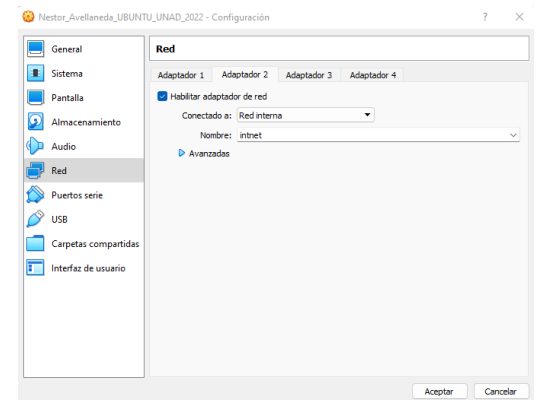

 En el submenú **interfaces**, cambiamos la configuración inicial a enp0s3 con método DHCP

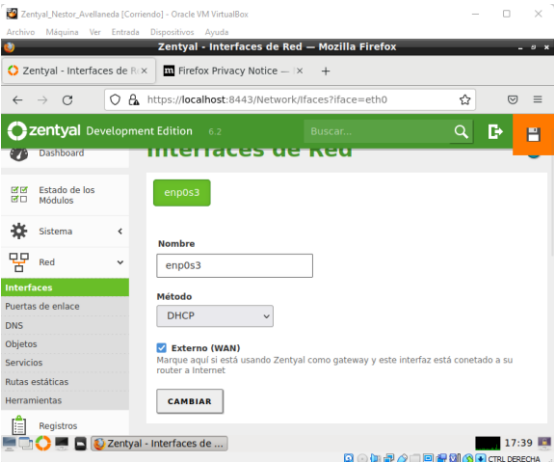

#### *Img 31 conf dhcp*

 Ahora se configura la red enp0s8, con la IP que servirá como Gateway de los equipos clientes, indicando el método "estático"

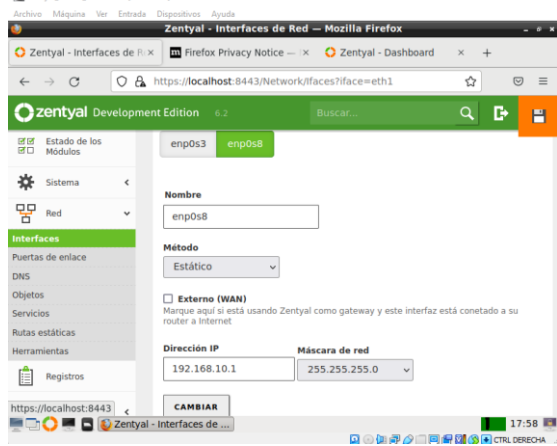

### *Img 32 se conf ip estatica*

 Se crea un objeto, para conocer que equipos van a estar conectados en red.

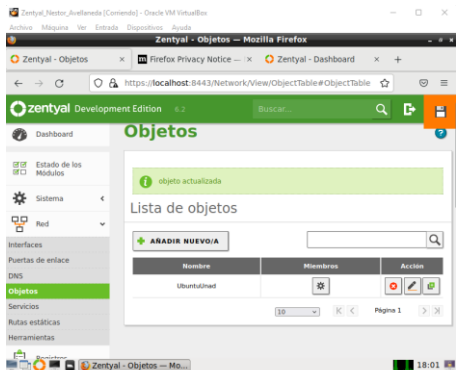

# *Img 25 creación de submodulos*

En el submódulo objetos, ingresamos a la opción miembros, y creamos el perfil del equipo cliente, en este caso NestorAvellaneda

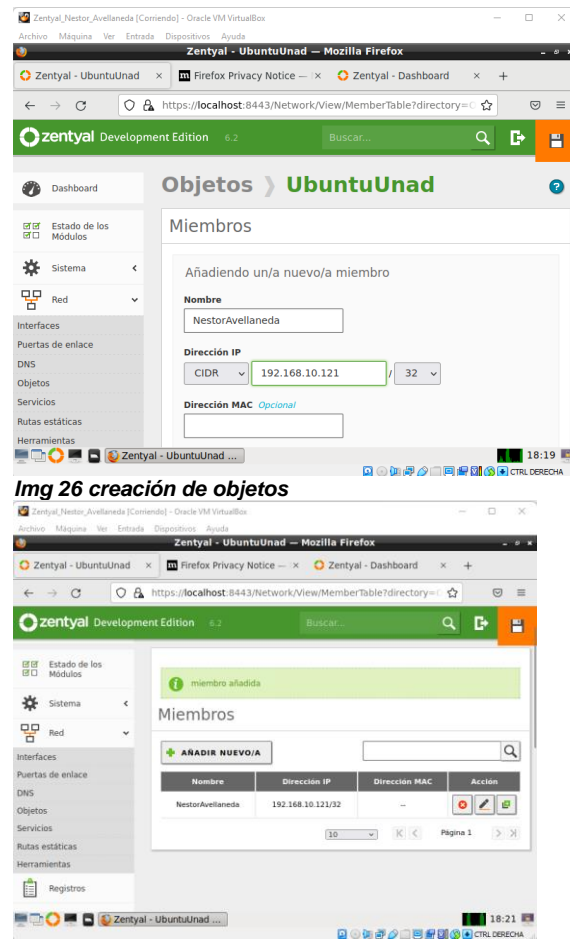

#### *Img 27 creación de miembros*

Ahora se ingresa al menú Proxy HTTP, en el submenú configuración general, y cambiamos el número de puerto por el indicado en la guía 1320, se debe verificar que la opción "proxy transparente" no este seleccionada

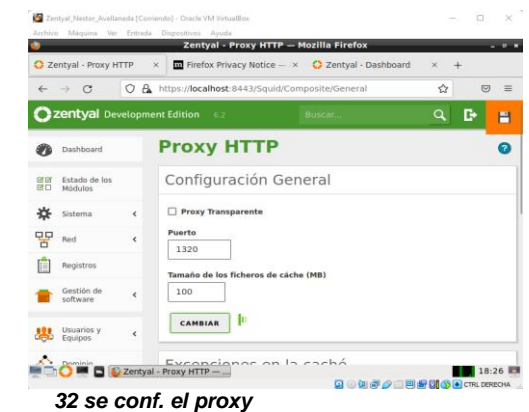

 Se crea un perfil de filtrado, para bloquear los sitios no permitidos

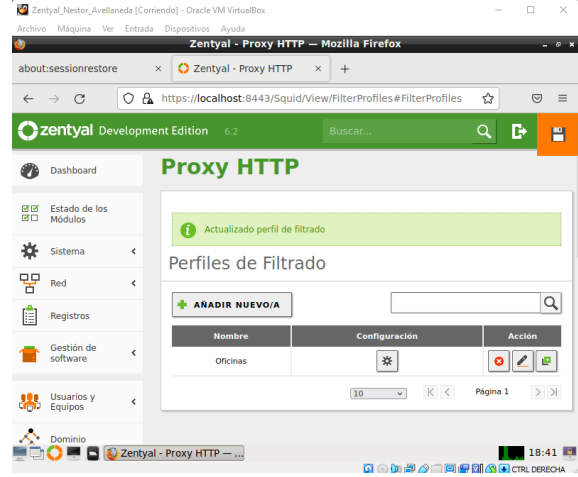

#### *Img 33 se crea el filtrado*

 Se crea la regla, que solo pueden ingresar a la página de la UNAD

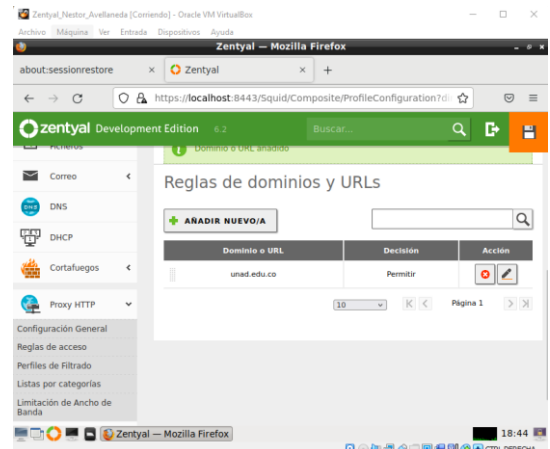

*Img 34 reglas de dominio y urls*

Se ingresa al submenú "reglas de acceso" y se agrega una nueva regla para los equipos cliente

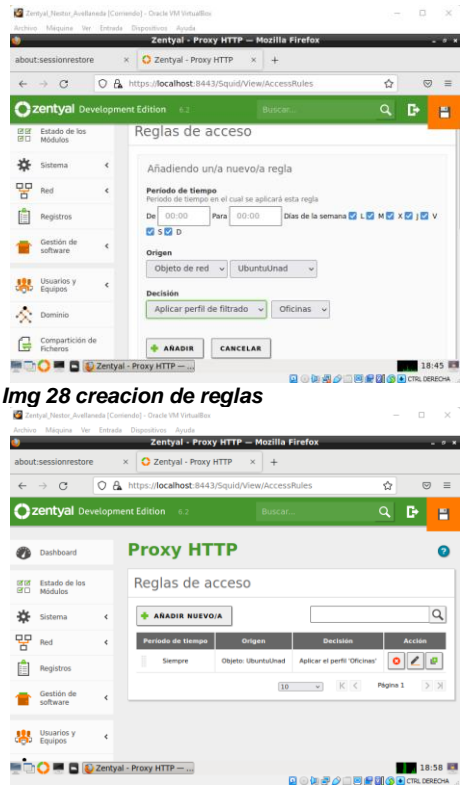

#### *Img 29 config proxy*

Se realiza la configuración del proxy en el equipo cliente

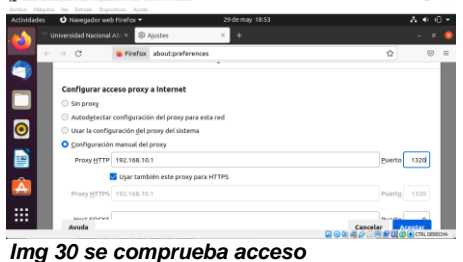

Se comprueba el ingreso a la página de la UNAD

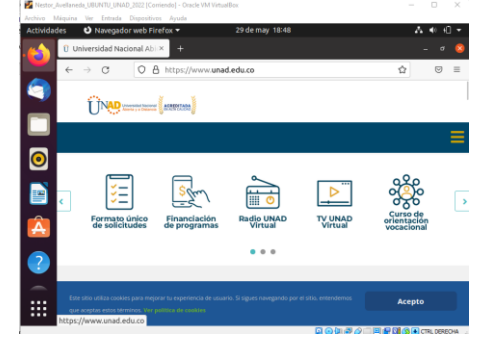

 Se comprueba que el servidor proxy rechaza las conexiones a otras páginas.

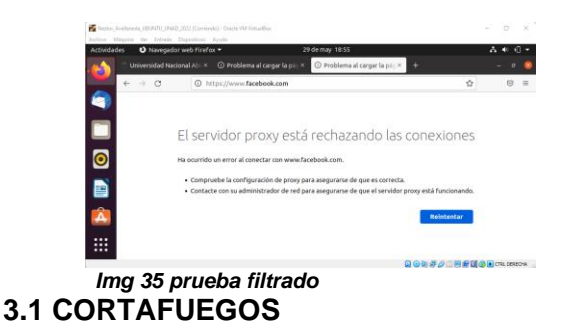

 Se deben instalar los paquetes DNS Server y Firewall desde el Dashboard web de Zentyal

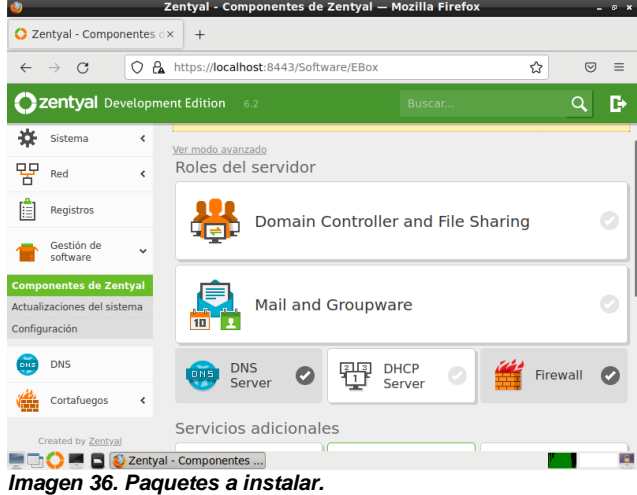

 Se configura las interfaces de red eth0 como externa (WAN) por DHCP y eth1 como interna (LAN) con IP estática 192.168.2.210<br> $rac{1}{2}$   $rac{1}{2}$   $rac{1}{2}$   $rac{1}{2}$   $rac{1}{2}$   $rac{1}{2}$   $rac{1}{2}$   $rac{1}{2}$   $rac{1}{2}$   $rac{1}{2}$   $rac{1}{2}$   $rac{1}{2}$   $rac{1}{2}$   $rac{1}{2}$   $rac{1}{2}$   $rac{1}{2}$   $rac{1}{2}$   $rac{1}{2}$   $rac{1}{2}$   $rac{1}{2}$   $rac{1}{2}$   $rac{1}{2$ 

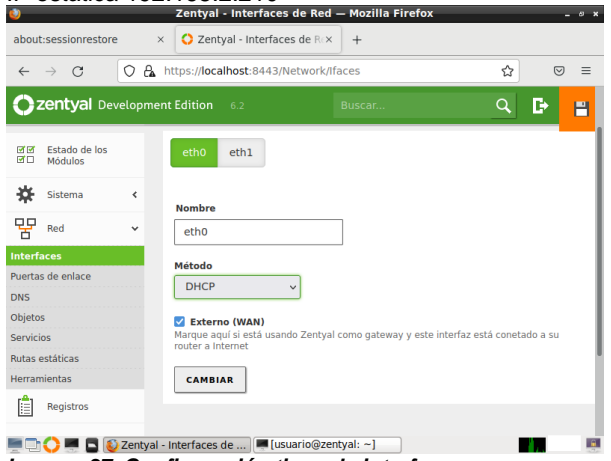

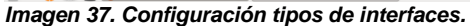

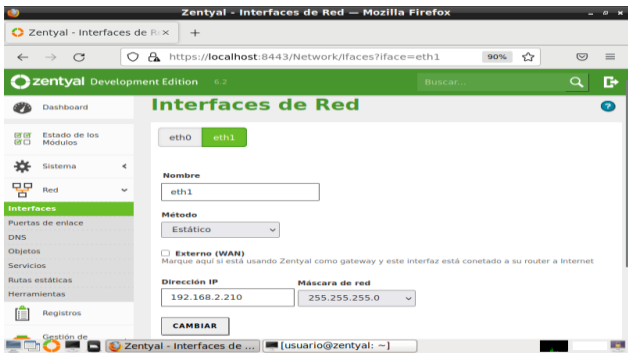

*Imagen 38. Eth0 con DHCP y eth1 con IP estática.*

 En el pc Cliente Ubuntu se configura la red LAN de forma manual, para que el pc se conecte a través de la puerta de enlace con el Zentyal server.

| <b>Actividades</b><br>Configuradon - |                            |                                        | $len@113 +$                            |                                          |                    |      | $A \otimes O$ - |
|--------------------------------------|----------------------------|----------------------------------------|----------------------------------------|------------------------------------------|--------------------|------|-----------------|
| Problem loads                        | $\alpha$<br>Confliguración |                                        |                                        | Red                                      |                    | 0.00 | 000             |
| $\alpha$<br>$65 - 10$                | analámbrica                |                                        | Cableado                               |                                          |                    |      | $\circ$ =       |
| a                                    | <b>\$ Bluetooth</b>        | Cancelar                               | Cableada                               |                                          | Aplicar<br>$\circ$ |      |                 |
| À                                    | C Fondo de escritorio      |                                        | Detalles identidad IPv4 IPv6 Seguridad |                                          |                    |      |                 |
|                                      | <b>D</b> Dock              | Método IPv4                            | Automático (DHCP)                      | Sólo enlace local                        |                    |      |                 |
|                                      | A Notificationes           |                                        | O Manual                               | Desactivar                               |                    |      |                 |
|                                      | Q Buscar                   | <b>Direcciones</b>                     |                                        |                                          |                    |      |                 |
|                                      | <b>Il Región e idioma</b>  | Dewessier<br>192,168.2.10              | Minister shring<br>255,255,255.0       | Parent at the sections.<br>192,168.2.210 | $\circ$<br>۰       |      |                 |
| □●り                                  | O Acceso universal         |                                        |                                        |                                          | $\circ$            |      |                 |
|                                      | O Cuentas en línea         | <b>DNS</b>                             |                                        | Automático                               |                    |      |                 |
|                                      | <b>W</b> Privacidad        | 192.168.2.210                          |                                        |                                          |                    |      |                 |
|                                      | Compartir                  | Directiones IF organisated por ventuo. |                                        |                                          |                    |      |                 |
|                                      | 40 Sonido                  | <b>Rutas</b>                           |                                        | Automático                               |                    |      |                 |
|                                      | <b>Q</b> Energia           | precisio-                              | Mission de ced                         | Points de rolage<br>Métrica              |                    |      |                 |
|                                      | <b>OP</b> Red              |                                        |                                        |                                          |                    |      |                 |
| :::                                  | <b>%</b> Dispositives      |                                        |                                        |                                          |                    |      |                 |

*Imagen 39. Configuración Adaptador de Red en equipo cliente.*

 Para este caso, la puerta de enlace y el servidor DNS apunta a la dirección IP 192.168.2.210

 Los datos que se configuran en el cliente corresponden a los datos de la red interna del servidor

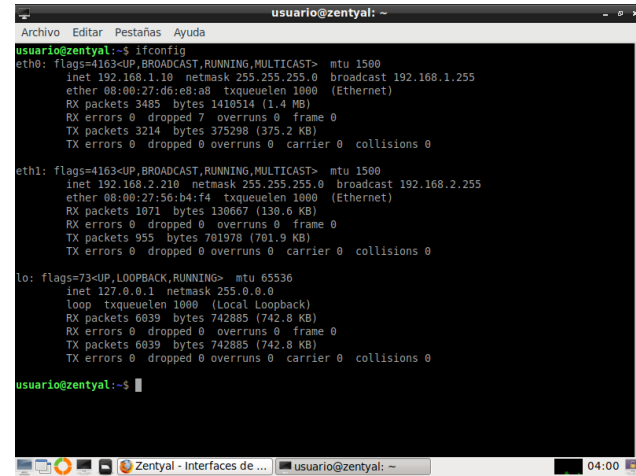

*Imagen40. Adaptadores en el servidor*

 En el dashboard de Zentyal se ingresa al módulo cortafuegos y luego reglas de filtrado para las redes internas.

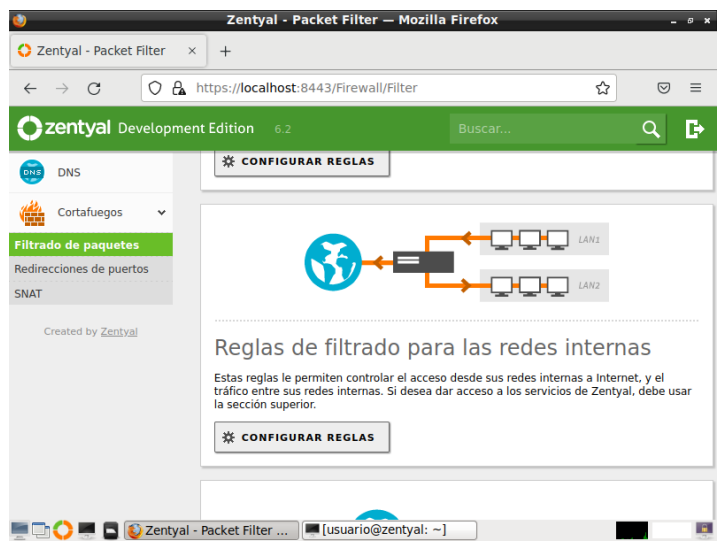

*Img 44. Reglas de filtrado para las redes internas*.

 Se crean las reglas de filtrado como se requiera para los sitios que se requieran, siempre teniendo en cuenta que se deben crear usando la dirección ip del sitio, esta se puede sacar con el comando "ping www.sitioweb.com" Para este caso usaremos le sitio web

www.facebook.com con la dirección ip "157.240.6.35" y se aplican diferentes filtros replicándolo, pero se cambian los protocolos a bloquear, http, https, udt, tcp, etc. tal como se muestra a continuación.

|              |                             |                          |                 |                       | zentyai — možilia Firefox                                |                      |                                     | - -                                  |
|--------------|-----------------------------|--------------------------|-----------------|-----------------------|----------------------------------------------------------|----------------------|-------------------------------------|--------------------------------------|
|              | C Zentyal                   |                          | $\times$<br>$+$ |                       |                                                          |                      |                                     |                                      |
| $\leftarrow$ | $\Gamma$<br>$\rightarrow$   | О                        | A               |                       | https://localhost:8443/Firewall/View/ToInternetRuleTable |                      | 90%                                 | ☆<br>$\overline{\nabla}$<br>$\equiv$ |
|              | Zentyal Development Edition |                          |                 | 6.2                   |                                                          |                      | Buscar                              | D<br>Q                               |
|              | Dashboard                   |                          | internas        |                       |                                                          |                      | <b>Filtrado de paquetes</b> > Redes |                                      |
| लान<br>ਕ⊡    | Estado de los<br>Módulos    |                          |                 | Configurar reglas     |                                                          |                      |                                     |                                      |
| 敚            | Sistema                     | ≺                        |                 |                       |                                                          |                      |                                     |                                      |
| 먛            | Red                         | $\overline{\phantom{a}}$ |                 | <b>AÑADIR NUEVO/A</b> |                                                          |                      |                                     | Q                                    |
| E            | Registros                   |                          | <b>Decisión</b> | <b>Origen</b>         | <b>Destino</b>                                           | <b>Servicio</b>      | <b>Descripcion</b>                  | <b>Acción</b>                        |
|              |                             |                          | ٥               | Cualquiera            | 157.240.6.35/32                                          | <b>HTTPS</b>         | <b>Bloqueo Facebook https</b>       | ø                                    |
|              | Gestión de<br>software      | ∢                        | ۰               | Cualquiera            | 157.240.6.35/32                                          | <b>HTTP</b>          | <b>Bloqueo Facebook http</b>        | ø<br>ø                               |
| DNE          | <b>DNS</b>                  |                          | ۰               | Cualquiera            | 157.240.6.35/32                                          | <b>Cualquier TCP</b> | <b>Bloqueo Facebook</b>             | ø<br>o                               |
|              | Cortafuegos                 | $\checkmark$             |                 | Cualquiera            | Cualquiera                                               | Cualquiera           |                                     | ø<br>o                               |
|              | Filtrado de paquetes        |                          |                 |                       |                                                          | 10                   | K <<br>$\check{~}$                  | $>$ $\times$<br>Página 1             |
|              |                             |                          |                 |                       | 2 Zentyal - Mozilla Firefox   disuario@zentyal: ~]       |                      |                                     | n.                                   |

*Img 45 Reglas de filtrado para las redes internas.*

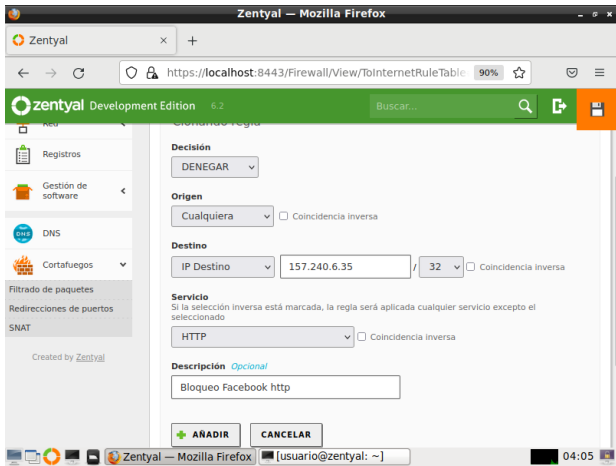

*Imagen 41. Reglas configuradas para la red interna.*

 Luego de aplicar las reglas se guardan los cambios y se procede a verificar el bloqueo en el equipo cliente.

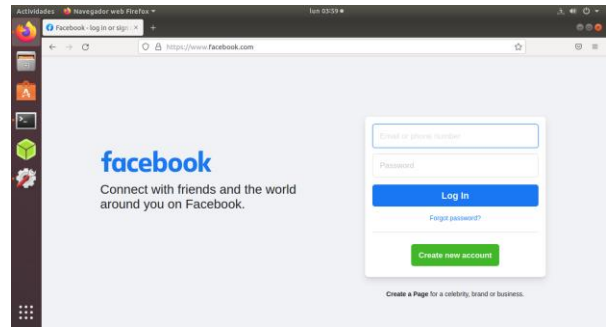

*Imagen 42. Pagina funcional antes de aplicar filtros.*

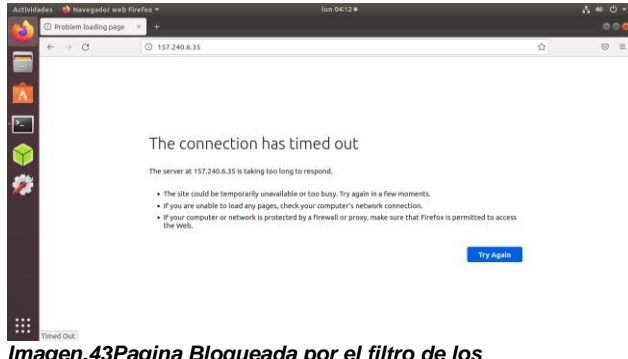

*Imagen.43Pagina Bloqueada por el filtro de los cortafuegos.*

 Otras páginas que no tengan regla de bloqueo se pueden acceder sin problemas.

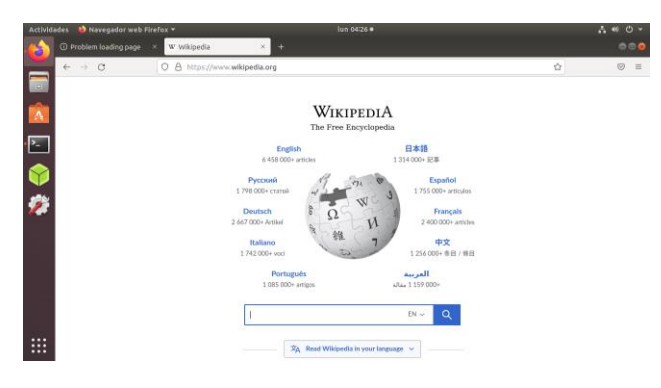

*Img 46. Pagina no bloqueada en el cortafuego.*

## **3.1 FILE SERVER Y PRINT SERVER**

 se inicia el navegador Firefox, y presionamos en advanced.

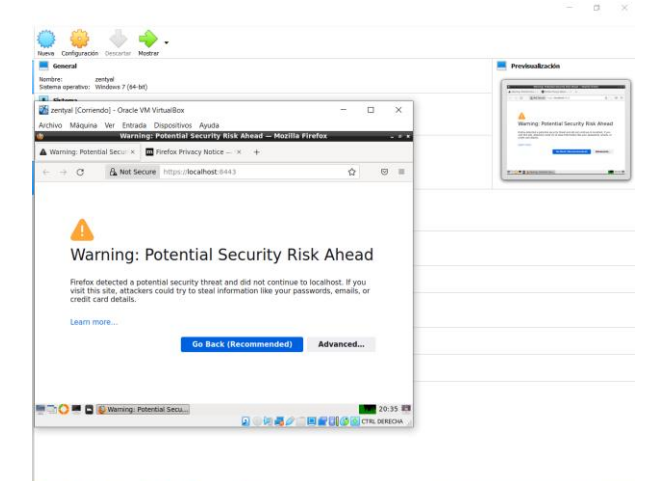

OCOOL OF ST **14** Hu.  $\land$  **1** 41  $\%$  **0 6 6**  $\theta$  **5**<sup>235 p.m. **4**<sub>1</sub></sup> *Img 47 Configuración – Rodolfo Polo*

se inicia el navegador Firefox, y presionamos en advanced.

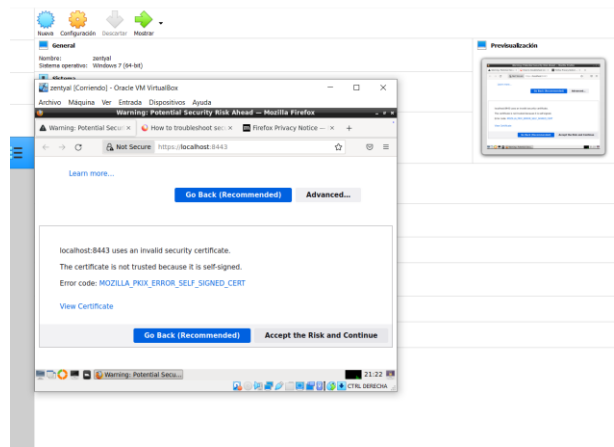

 $\begin{array}{lllllllllllllllllll} \textbf{1} & \textbf{1} & \$ Configuración – Rodolfo Polo

 Ingresamos el usuario y la contraseña y presionamos en entrar.

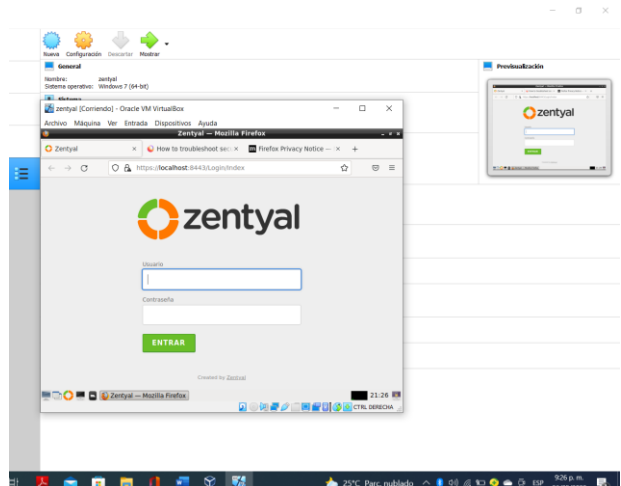

*Img 46 Configuración – Rodolfo Polo* Presionamos en continuar.

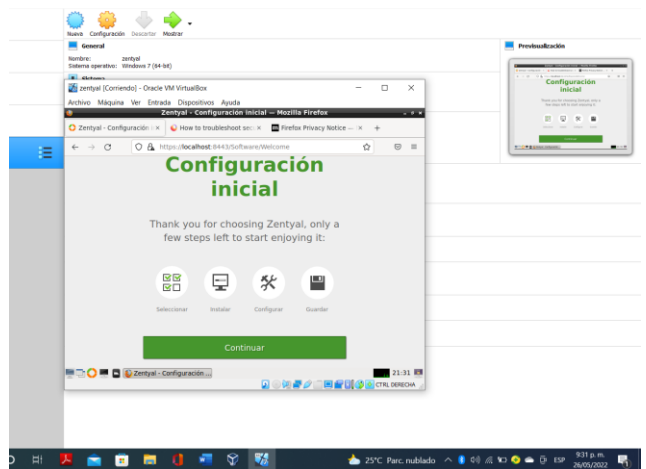

*Img 47 Configuración – Rodolfo Polo*

Seleccionamos los paquetes a instalar.

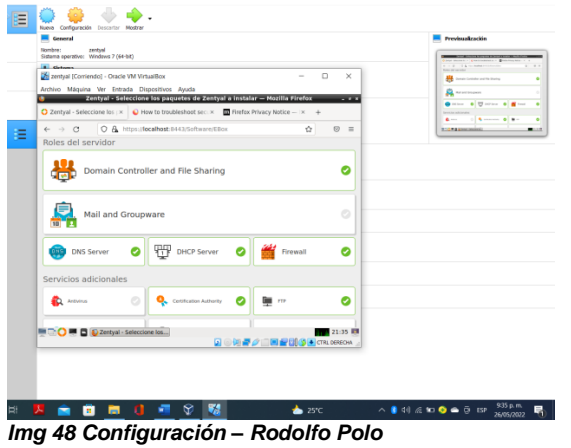

Presionamos en continuar.

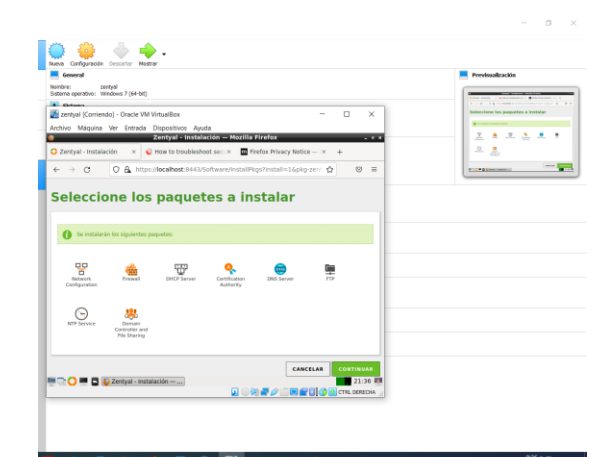

*Img 54 Configuración – Rodolfo Polo*  $\begin{array}{c}\begin{array}{c}\begin{array}{c}\begin{array}{c}\begin{array}{c}\end{array}\\ \end{array}\end{array} & \begin{array}{c}\begin{array}{c}\end{array}\\ \end{array}\\ \begin{array}{c}\end{array}\end{array} & \begin{array}{c}\end{array} & \begin{array}{c}\end{array} & \begin{array}{c}\end{array} & \begin{array}{c}\end{array} & \begin{array}{c}\end{array} & \begin{array}{c}\end{array} & \begin{array}{c}\end{array} & \begin{array}{\end{array} & \begin{array}{\end{array} & \begin{array}{\end{array} & \begin{array}{\end{array} & \end{array} \end{array$ Comienza la instalación de los paquetes.

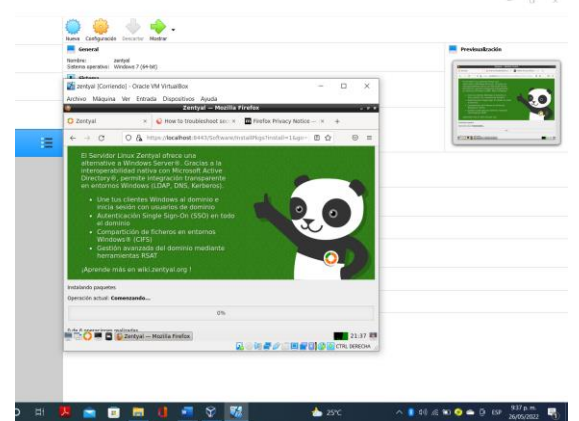

*Img 55 Configuración – Rodolfo Polo* Seleccionamos externa y presionamos en siguiente.

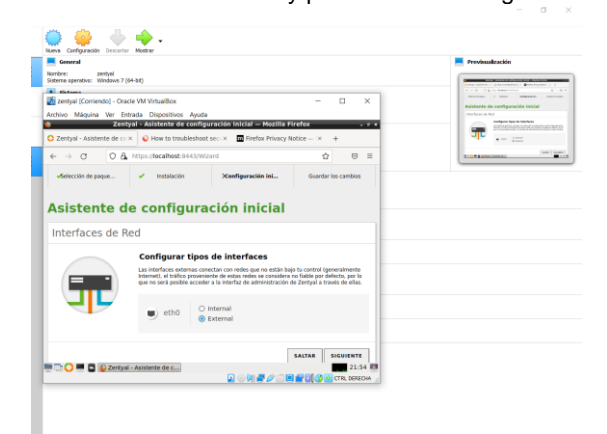

*Img 56 Configuración – Rodolfo Polo*  $\land$   $\bullet$  40  $\leq$   $\bullet$   $\bullet$   $\frac{1}{2}$  EP  $\frac{953 \mu m}{2005,2022}$   $\bullet$ Presionamos en siguiente.

 $\alpha$ 

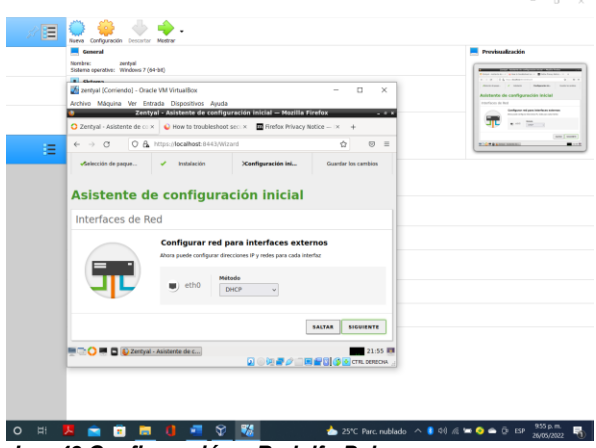

*Img 49 Configuración – Rodolfo Polo* Presionamos en siguiente.

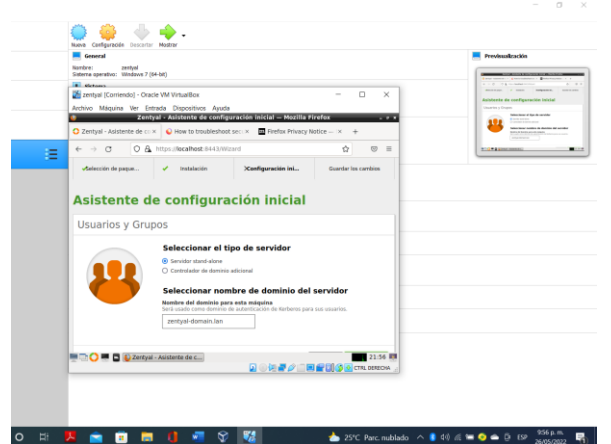

*Img 50 Configuración – Rodolfo Polo* Nos dirigimos a configuración inicial

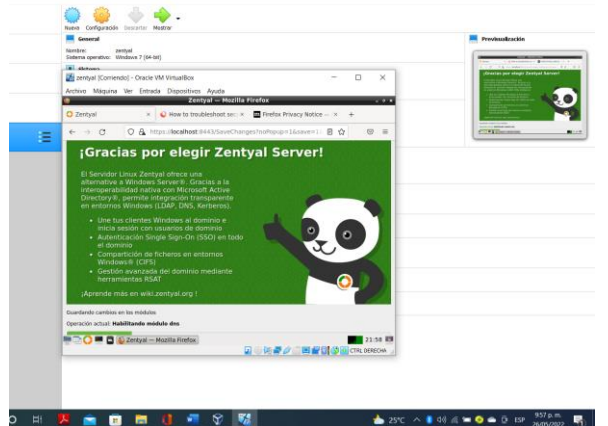

*Img 51 Configuración – Rodolfo Polo* Nos dirigimos a ir al dashhboard

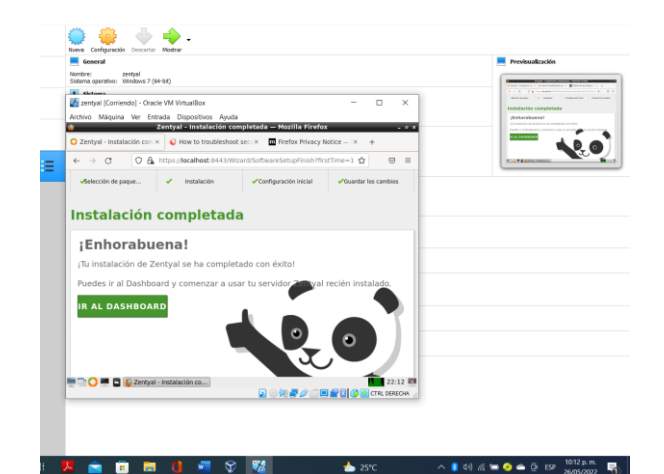

2. 全国同日相交 昭  $25%$ *Img 57 Configuración – Rodolfo Polo*

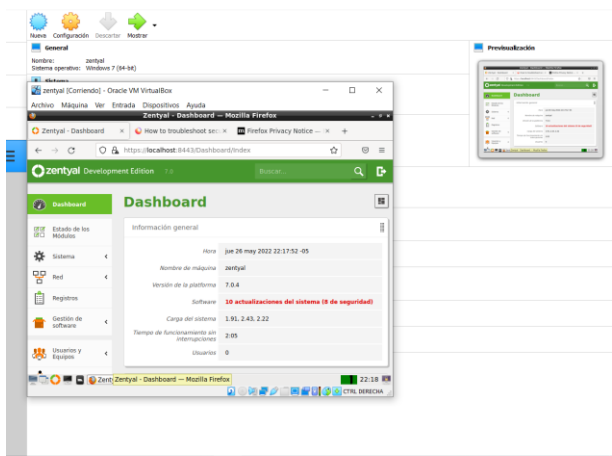

 $\alpha$ 

### *Img 58 Configuración – Rodolfo Polo* 25°C  $\land$  0 4 ≤  $\land$  6  $\oplus$  6 ≤  $\frac{1017 \text{ p.m.}}{2605/202}$   $\blacksquare$

 Nos dirigimos a ir a gestión de software y le damos en actualizaciones del sistema, seleccionamos y damos en actualizar.

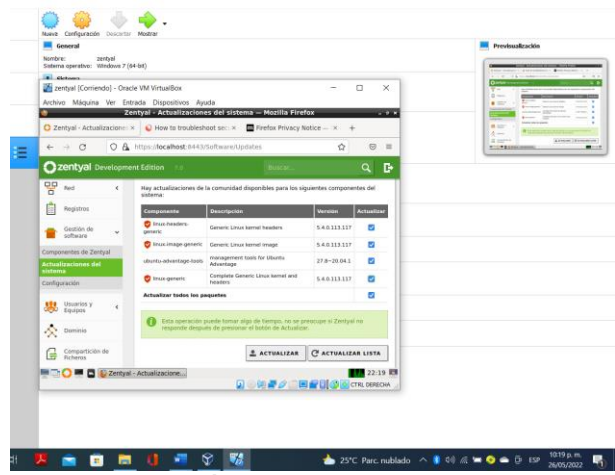

*Img 60 Configuración – Rodolfo Polo*

| Nombre:                                  | zentys<br>Sistema coerativo: Windows 7 (64-bit) |                                                        |                                                          |   |                     |                                                                                                    |
|------------------------------------------|-------------------------------------------------|--------------------------------------------------------|----------------------------------------------------------|---|---------------------|----------------------------------------------------------------------------------------------------|
|                                          | & Getown                                        | Zentyal [Corriendo] - Oracle VM VirtualBox             |                                                          | ο | $\times$            | <b>Dashboard</b>                                                                                                    |
|                                          |                                                 | Archivo Máquina Ver Entrada Dispositivos Ayuda         |                                                          |   |                     | <b>B</b> Star<br>$0 -$                                                                                                    |
| $\overline{\bullet}$                     | C Zentyal - Dashboard                           | Zentyal - Dashboard - Mozilla Firefox<br>$\mathbbm{N}$ | How to troubleshoot sec: X To Firefox Privacy Notice - X |   | $-2 - 1$            | $V =$<br>----<br>$0 - 1$<br><b>Service Street</b><br><b>CAN FORD STATE AND INCOME.</b><br>$\bullet$ 2007<br><b>SECTION</b> |
|                                          | $\leftarrow$ $\rightarrow$ C                    | O A https://facalhast:8443/Dashboard/Index             |                                                          | ŵ | $\circ$<br>$\equiv$ | $\bullet =$<br>ment of<br><b>CONTRACTOR</b>                                                                                |
|                                          | Zentyal Development Edition                     | 7.0                                                    | Buscar.                                                  |   | Q<br>D.             |                                                                                                    |
| m                                        | <b>Dashboard</b>                                | <b>Dashboard</b>                                       |                                                          |   | n                   |                                                                                                    |
| <b>Cit Sit</b><br><b>or</b> <sub>C</sub> | Estado de los<br>Módulos                        | Información general                                    |                                                          |   | II.                 |                                                                                                    |
| ☆                                        | Sistema<br>$\epsilon$                           | Hora                                                   | jue 26 may 2022 22:28:15 - 05                            |   |                     |                                                                                                    |
| 먛                                        | Red<br>$\epsilon$                               | Nombre de máguina                                      | zentyal                                                  |   |                     |                                                                                                    |
| É                                        | <b>Registros</b>                                | Versiön de la piatforma<br>Software                    | 7.0.4<br>No hay actualizaciones                          |   |                     |                                                                                                    |
|                                          | Gestión de                                      | Carga del sistema                                      | 2.65.2.46.2.28                                           |   |                     |                                                                                                    |
|                                          | $\epsilon$<br>software                          | Tiempo de funcionamiento sin<br>interrupciones         | 2:15                                                     |   |                     |                                                                                                    |
| 器                                        | Usuarios y<br>$\epsilon$<br>Equipos             | Usuarios 0                                             |                                                          |   |                     |                                                                                                    |
|                                          |                                                 | <b>Manufacture District Control</b> - Dashboard -      | BONFOINFINGO CREDITAL DERECHA                            |   | 22:28               |                                                                                                    |
|                                          |                                                 |                                                        |                                                          |   |                     |                                                                                                    |
|                                          |                                                 |                                                        |                                                          |   |                     |                                                                                                    |

*Img 52Configuración – Rodolfo Polo*

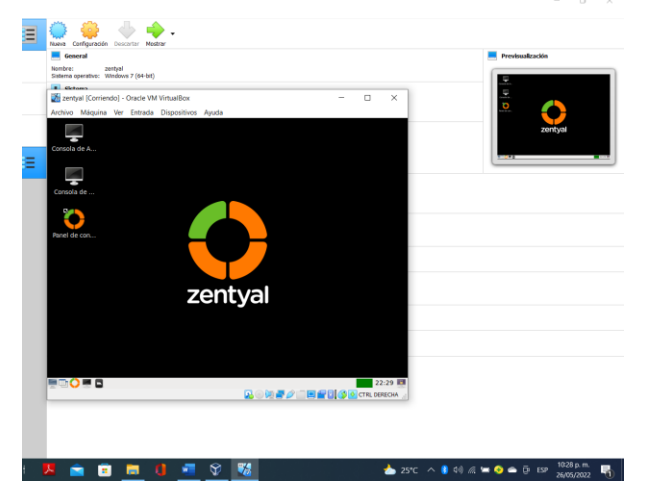

*Img 53 Configuración – Rodolfo Polo*

### **FILE SERVER Y PRINT SERVER**

 Ingresamos con la credencial de usuario y contraseña que designamos a la hora de la instalación y presionamos en entrar.

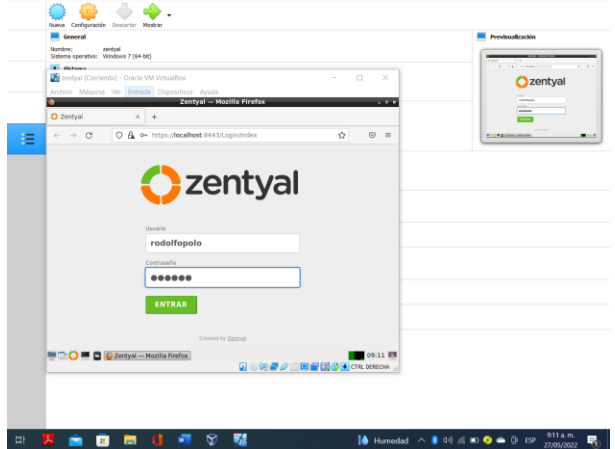

*Img60 file server y print server – Rodolfo Polo* Para la configuración del recurso compartir ficheros

e impresoras se validará el estado de los módulos. Sí el

Controlador de dominio, archivos compartidos y DNS ya se encuentran instalados en el servidor a través de la interfaz de administración.

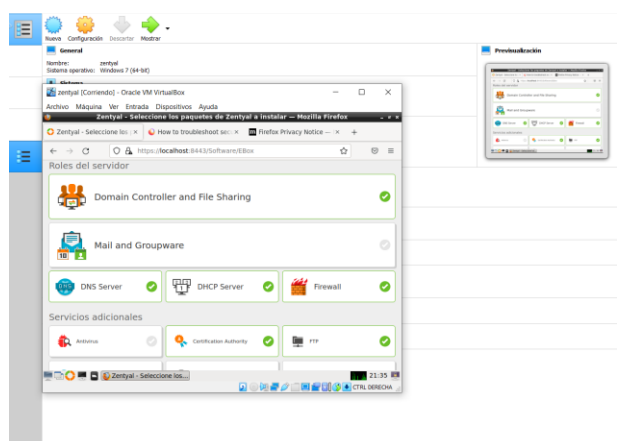

#### **X & B B O & T & T &**  $\land$  0 4 4 10 0  $\bullet$  6 13P  $\frac{935 \text{ p.m.}}{2605/2022}$ *img 67 file server y print server – Rodolfo Polo*

Los servicios como el controlador de dominio permiten identificar todos los usuarios, equipos y recursos autorizados a través de los roles de seguridad. El servicio DNS resuelve nombres de equipos en la red asociados a una IP y el módulo de compartir ficheros, para administrar y habilitar carpetas y/o recursos a compartir en la red.

 Ingresamos usuarios y equipos y procedemos a realizar un grupo.

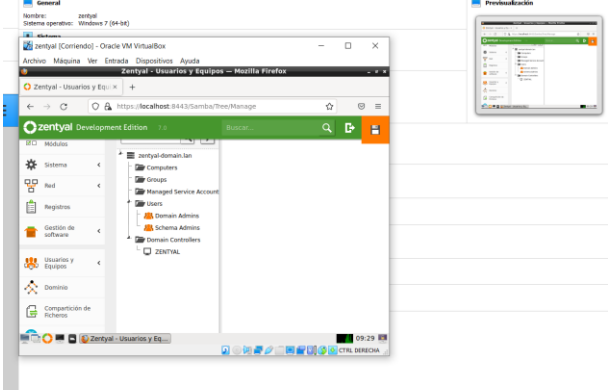

**A & B & G & S & B •** 28°C  $\land$  **8** 41  $\land$  **D**  $\bullet$  0 ESP  $\frac{929 \text{ a.m}}{27/05/2022}$  **F**<sub>1</sub> *Img 67 file server y print server – Rodolfo Polo*

 Ingresamos el nombre y descripción del grupo que vamos a compartir y presionamos en añadir.

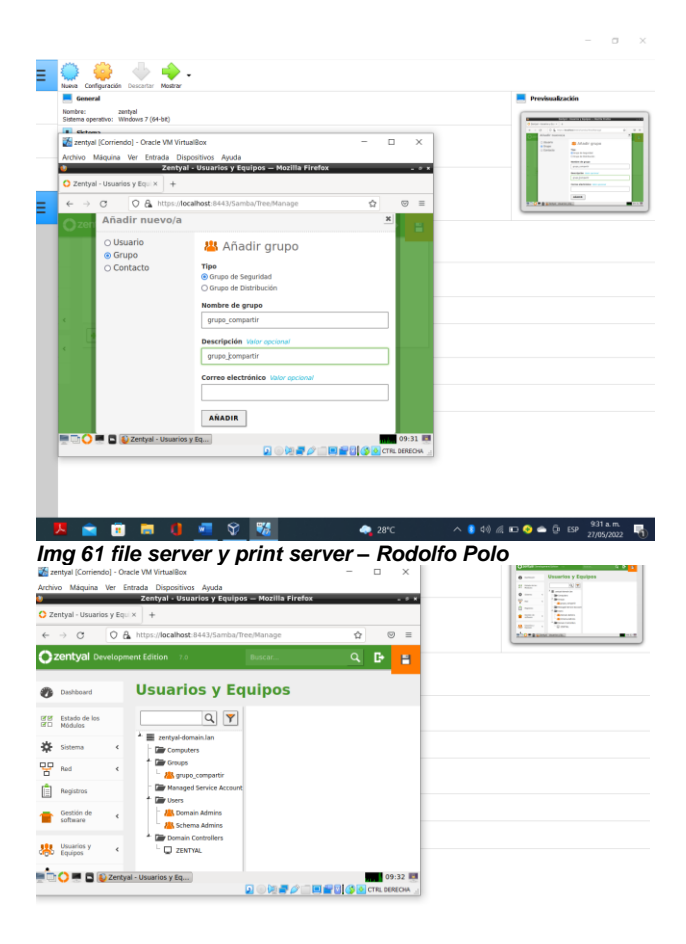

El Chaman<br>
Zentyal (Corriendo) - Oracle VM VirtualBox<br>
- Archivo Máquina Ver Entrada Dispositiv  $\overline{\phantom{a}}$ Ξ  $\overline{\mathbf{x}}$  $\overline{a}$ lo a ÷. **J** Usuario Añadir usuario →<br>⊃ Grupo<br>⊃ Contacto ANADIR<br>**C** C Zentyal - Usuarios y Eq... 

#### *Img 68 file server y print server – Rodolfo Polo*

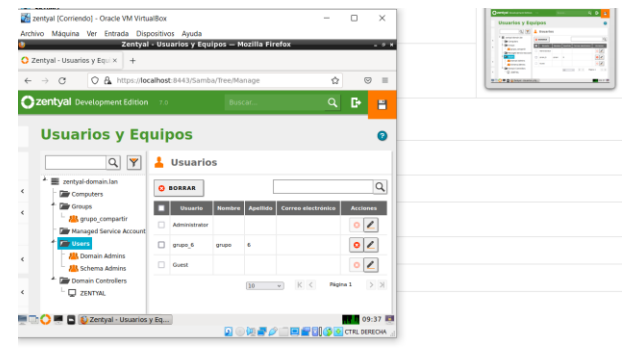

S & **B H** C <u>E S &</u>  $\bullet$  28°  $\bullet$  4)  $\textcircled{A}$  in  $\bullet$   $\bullet$  in the space  $\textcircled{332}$  a.m. *Img 62 file server y print server – Rodolfo Polo*

 Ingresamos usuarios y equipos y procedemos a realizar un usuario.

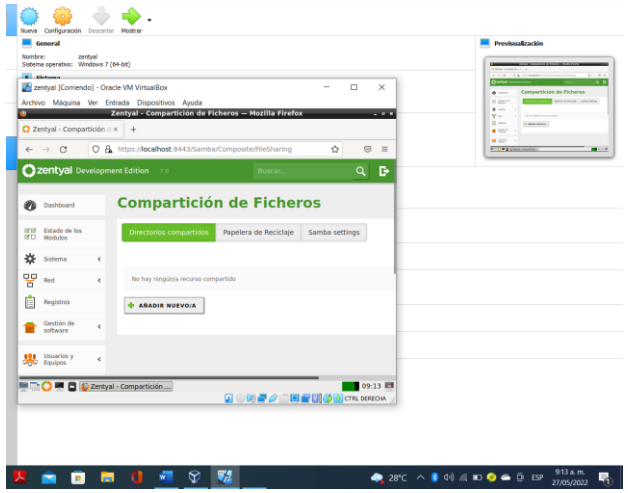

*Img 63 file server y print server – Rodolfo Polo*

 Ingresamos el nombre, apellido, descripción y contraseña del usuario que vamos a crear y presionamos en añadir.

**Secondary**  $\bullet 28^{\circ}C \;\wedge\; 0.00~\text{# D} \; \bullet \; \bullet \; \bar{D} \; \; \text{exp} \; \; \frac{237~\text{a.m.}}{27/05/2022} \; \overline{\phantom{0}} \; \text{Q}$ *Img 69 file server y print server – Rodolfo Polo*

 Nos dirigimos a compartición de ficheros y procedemos a añadir un nuevo recurso compartido.

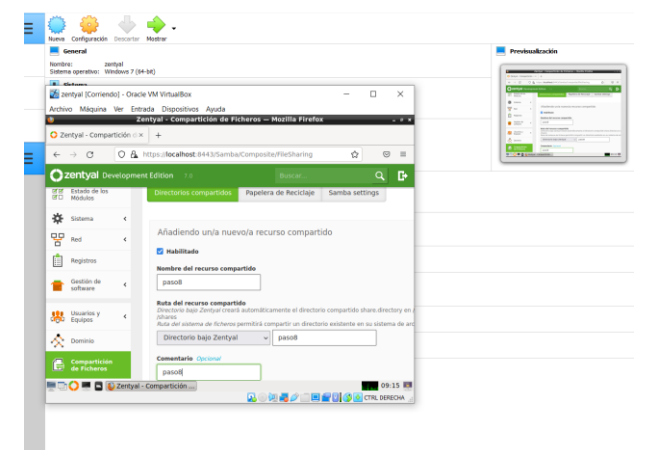

**A - 8 - 8 - 9 - 72 •** 28°C Lluvia ligera  $\land$  **8** 4*i*  $\%$  **10**  $\bullet$   $\oplus$  **15**  $\frac{915 \text{ a.m.}}{27/05/2022}$  **17**<sub>1</sub> *Img 70 file server y print server – Rodolfo Polo*

 Una vez creado el recurso compartido nos dirigimos a control de acceso para añadir los directorios.

| zentval<br>Norribre:                                              |                                                                                  |                                                            |                          |          | Previsualización                                  |
|-------------------------------------------------------------------|----------------------------------------------------------------------------------|------------------------------------------------------------|--------------------------|----------|---------------------------------------------------|
| Sistema operativo: Windows 7 (64-bit)                             |                                                                                  |                                                            |                          |          | <b>SALESMAN PRODUCT</b>                           |
| <b>A</b> distant<br>26 zentyal (Corriendo) - Oracle VM VirtualBox |                                                                                  |                                                            | O                        | $\times$ | <b>The Second</b><br>$\overline{\mathbf{o}}$      |
| Archivo Máquina Ver Entrada Dispositivos Ayuda                    |                                                                                  |                                                            |                          |          |                                                   |
|                                                                   | Zentyal - Compartición de Ficheros - Mozilla Firefox                             |                                                            |                          | --       | <b>CONTRACT</b>                                   |
| $Q$ Zentyal - Compartición $\cup$ x +                             |                                                                                  |                                                            |                          |          | $-90.07$<br>$\lambda$<br>percent in the fact that |
| $\rightarrow$ C<br>$\leftarrow$                                   | ○ A https://localhost:8443/Samba/Composite/FileSharing#SambaS 습                  |                                                            | $\overline{\omega}$      | $\equiv$ | <b>ROOM ANNUALISMENT</b><br>1.14                  |
| Zentyal Development Edition 7.0                                   |                                                                                  | Buscar                                                     | Q<br>в                   | P        |                                                   |
|                                                                   | <b>LANDLAN ING SMITHAM MANG. THE CHARGE AND CONTAINS TO A SHIP OF PRIMARY TO</b> |                                                            |                          |          |                                                   |
|                                                                   |                                                                                  |                                                            |                          |          |                                                   |
| $\epsilon$                                                        |                                                                                  |                                                            |                          |          |                                                   |
| recurso compartido añadida<br>$\epsilon$                          |                                                                                  |                                                            |                          |          |                                                   |
|                                                                   |                                                                                  |                                                            |                          |          |                                                   |
| <b>+ ARADIR NUEVOIA</b>                                           |                                                                                  |                                                            |                          | $\alpha$ |                                                   |
| <b>Nombre del</b>                                                 |                                                                                  |                                                            |                          |          |                                                   |
| $\left\langle$<br><b>Habilitade</b><br>recurso<br>compartide      | <b>Ruta del recurso</b><br>Comentario<br>compartide                              | <b>Control de</b><br>Acceso de<br><b>Invitad</b><br>acceso | Acción                   |          |                                                   |
| ø                                                                 | penod                                                                            | 寮                                                          |                          |          |                                                   |
| pencő<br>$\epsilon$                                               | penco                                                                            | о                                                          | $\circ$ /                |          |                                                   |
|                                                                   |                                                                                  | K <<br>10<br>$\sim$                                        | Página 1<br>$>$ $\times$ |          |                                                   |
|                                                                   |                                                                                  |                                                            |                          |          |                                                   |
|                                                                   |                                                                                  |                                                            |                          |          |                                                   |
|                                                                   |                                                                                  |                                                            |                          |          |                                                   |
| <b>EDITO EDIZentyal - Compartición </b>                           |                                                                                  |                                                            | FUE 09:17 IB             |          |                                                   |
|                                                                   |                                                                                  | <b>见●独身之口回复图像画CTRL00KOW</b>                                |                          |          |                                                   |
|                                                                   |                                                                                  |                                                            |                          |          |                                                   |
|                                                                   |                                                                                  |                                                            |                          |          |                                                   |

*Img 64 file server y print server – Rodolfo Polo* 

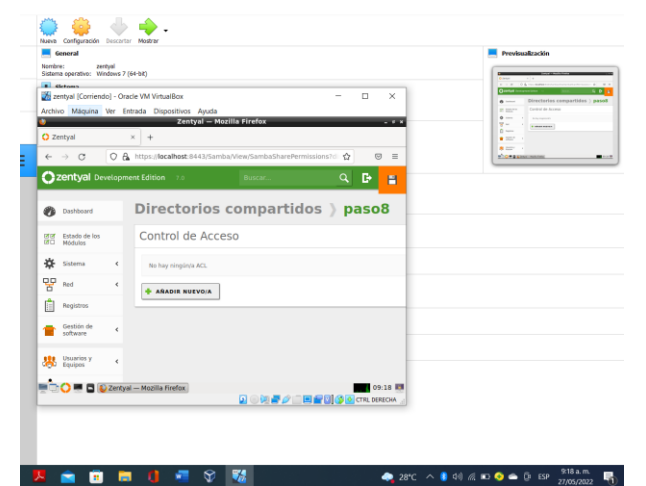

### *Img 65 file server y print server – Rodolfo Polo*

 El usuario asignado a esta carpeta se llama empleado, usuario con permisos de lectura y escritura sobre el directorio compartido creado.

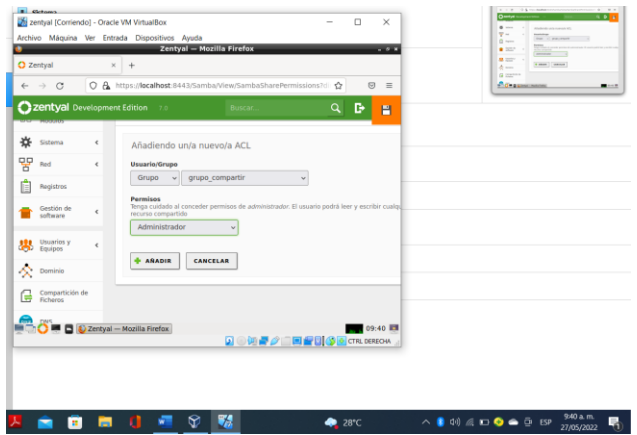

*Img 66 file server y print server – Rodolfo Polo* se procede a guardar.

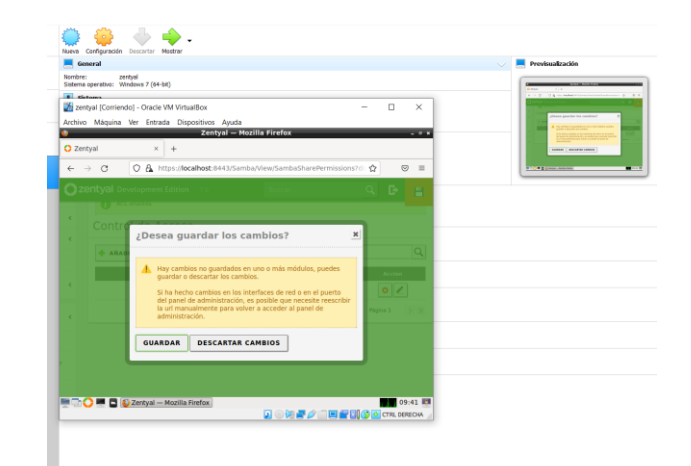

**28°C** Lluvia ligera  $\land$  **6** 4%  $\parallel$  **D**  $\bigcirc$  **G** EP  $\frac{941 \text{ a.m}}{27,05/202}$  **F**<sub>3</sub> *Img 71 file server y print server – Rodolfo Polo*

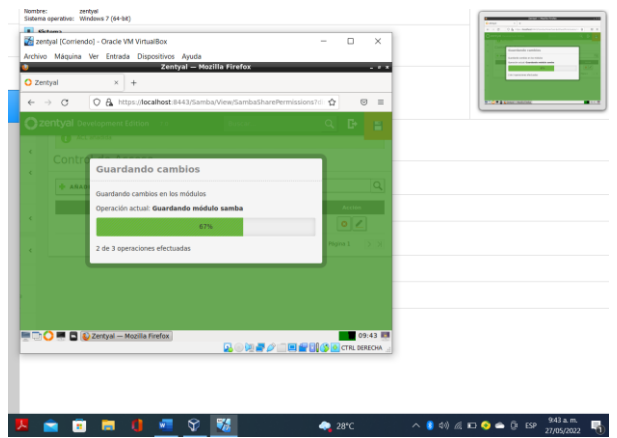

*Img 72 file server y print server – Rodolfo Polo*

 Para instalar y configurar el servidor de impresoras Zentyal en la red no se realiza directamente desde la interfaz administradora sino desde la interfaz CUPS.

Por defecto el puerto es el 631 y se accede mediante el protocolo HTTPS a través de un navegador habilitado para que escuche.

Para la autenticación se usará el mismo usuario y contraseña con el que se accede al servidor.

Una vez iniciado sesión añadimos la impresora a través del menú Impresoras, luego añadir Impresora, se debe seleccionar el tipo de impresora y la forma como está conectada a la red, por USB o IP fija. Se debe establecer el fabricante, modelo y controlador, una vez finalizado el asistente, ya tenemos la impresora configurada.

Por últimos dentro del apartado de Control de acceso se puede configurar el (control de acceso) a los usuarios y grupos creados en el servidor.

## **3.1 VPN**

 Una vez finalizada la carga del sistema zentyal, se muestra la interfaz del usuario final y se procede a abrir la consola de administración de esta plataforma.

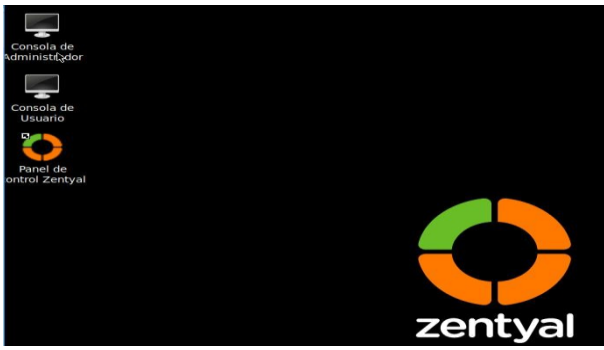

*Img 73 zentyal* 

 Se inicia el panel de control zentyal, en el cual ingresamos el usuario y contraseña.

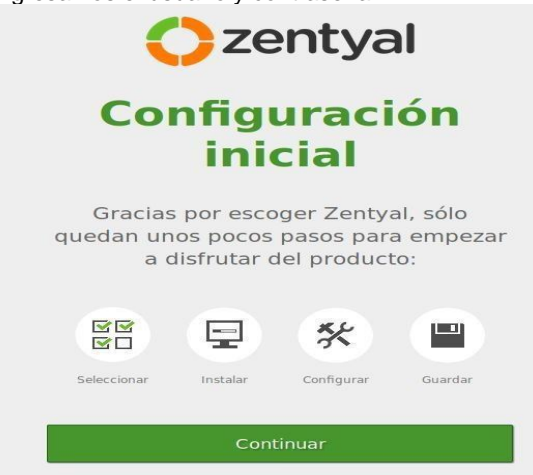

### *Img 74 bienvenida zentyal*

 Aparecen las opciones de instalación de los paquetes disponibles, en este caso selecciono la VPN que es la temática escogida.

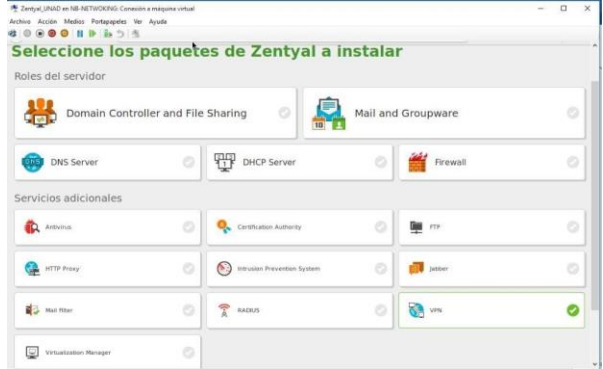

#### *75 instalaciones servicios*

 Se da la opción instalar para que se inicie el proceso.

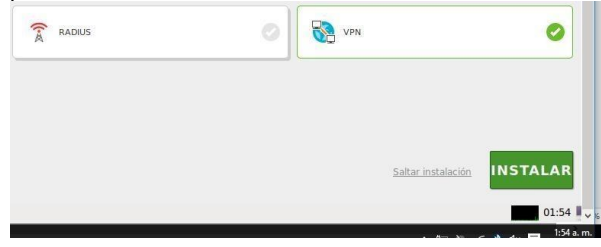

 Muestra el resumen de los paquetes que se van a instalar, a lo cual se le presiona continuar.

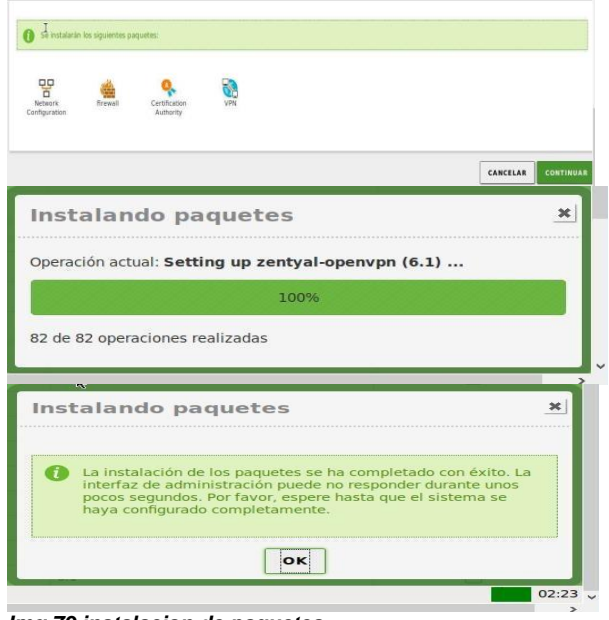

#### *Img 79 instalacion de paquetes*

 Activamos los módulos necesarios para la configuración a aplicar.<br>Configuración del estado de los módulos

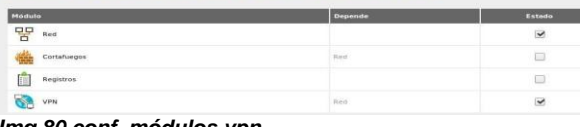

### *Img 80 conf. módulos vpn*

 Se crea el servidor VPN y le damos clic en el icono de configuración para entrar a configurar nuestro servidor VPN.<br>Servidores VPN

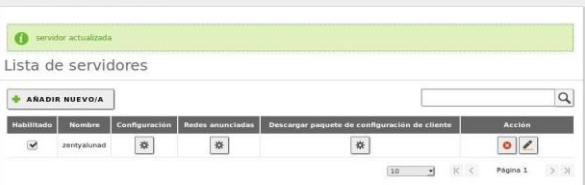

## *Img 81 lista de VPN*

r –

Se descarga la configuración del servidor.

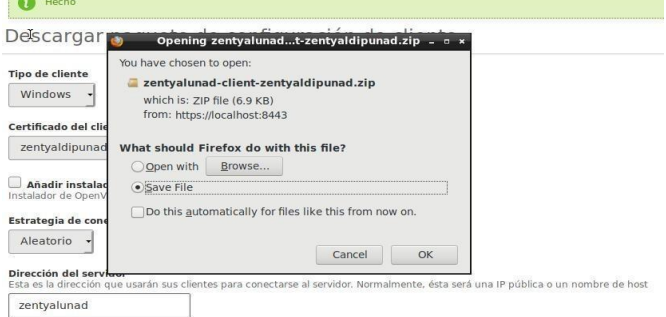

### *Img 82 descarga de la conf de servidor*

 Vamos al módulo de autoridad de certificación y se procede a realizar esta creación del certificado lo pasamos al equipo cliente donde lo aplicaremos

después de instalar el OpenVPN como aplicación de conexión.

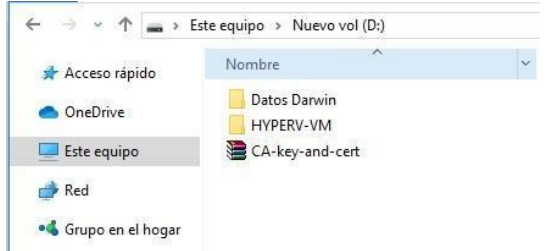

#### *Img 76 descarga open vpn*

 Desde la página oficial se procede a descargar el cliente VPN.

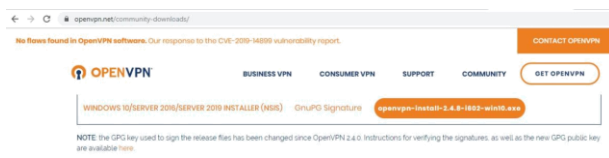

#### *Img 77 validación*

 Se procede a validar la aplicación descargada e instalarla.

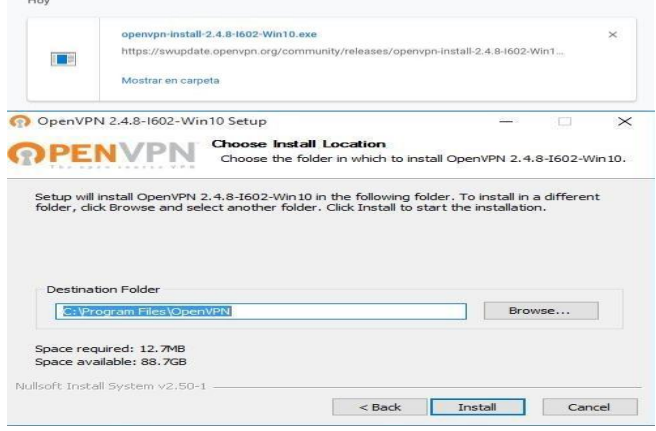

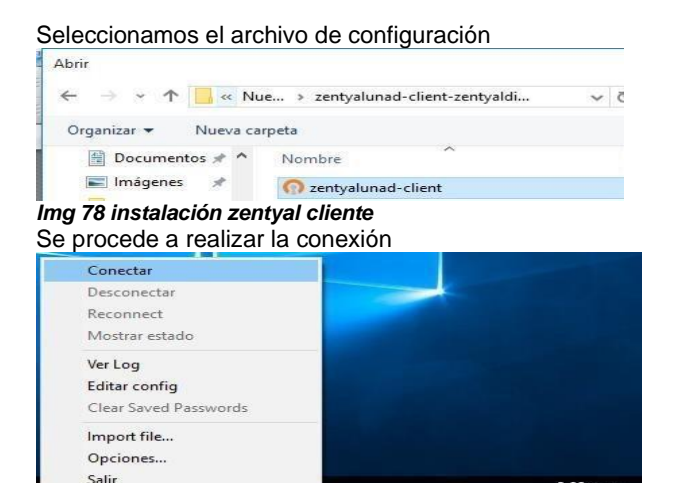

Establecida la conexión se procede a realizar la prueba, en este caso validamos la dirección IP que tiene el servidor.

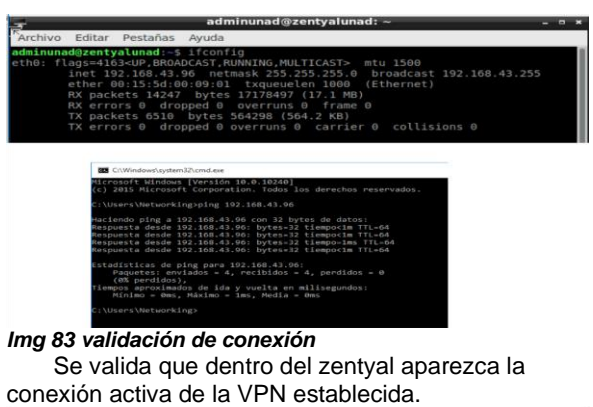

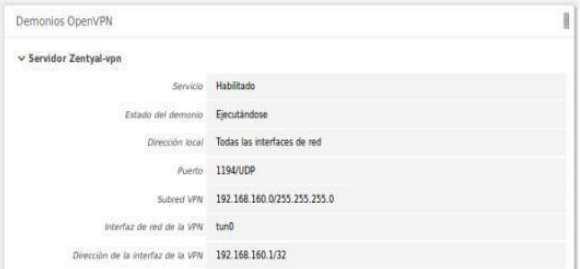

*Img 84 prueba de vpn*

## **4 CONCLUSIONES**

 Zentyal ofrece muchas herramientas de forma modular que proporciona diversas opciones de fácil configuración para situaciones específicas sin tener que sobrecargar el sistema ni tener que configurar servicios extra que no se necesiten.

 El proxy no transparente es un servicio que se usa en el área de seguridad dentro de las empresas, gracias a la seguridad que brinda, así como las restricciones que se le pueden aplicar, ya que cuenta con unas directivas de acceso, que permiten gestionar bloqueos y restricciones por usuario, si el usuario no tiene permisos, no puede acceder. Además, esas directivas al configurarse, las acciones que toma es no dejar entrar a páginas no deseadas, de acuerdo al perfil del usuario, de acuerdo a la extensión del archivo y dependiendo de las categorías que maneja el sitio web, y muchas más limitaciones que hace que garantice mejor navegación.

 El Cortafuegos Permite bloquear sitios web o acceso de direcciones ip dentro de la red interna, al aplicar las reglas de filtrado dentro de la red interna se evidenciaron bloqueos a los sitios determinados en los filtros.

 La VPN brinda seguridad y confidencialidad en la información que se maneja y transmite a travez de redes empresariales, y brinda privacidad sobre los datos personales del usuario, para evitar rastreo de información.

## **5 REFERENCIAS BIBLIOGRAFICAS**

- [1] Zambrano, r. (s.f.). 01. Curso Práctico de Zentyal Instalación de Zentyal listo y preparado para Instalar. Obtenido de https://www.youtube.com/watch?v=hWoLbCNj5I
- [2] JGAITPRO. (s.f.). Zentyal Configurar Proxy Web HTTP No Transparente. Obtenido de https://www.youtube.com/watch?v=PG7pcYmBkw4&t  $=249s$
- [3] JGAITPRO. (s.f.). Zentyal Instalar y configurar Proxy Web Trasparente. Obtenido de https://www.youtube.com/watch?v=X54YKfeFQhQ
- [4] JGAITPTO. (s.f.). Zentyal Bloquear sitios web por HTTP. Obtenido de https://www.youtube.com/watch?v=73z1T\_NIGZI
- [5] Red Orbita (07-11-2016) Instalación y configuración de Obtenido orbita.com/?p=7634
- [6] Andrés Mora (04-04-2017) Instalación Zentyal 5.0. Obtenido de: https://www.youtube.com/watch?v=5N9upYznnCo
- [7] Ramírez D. (09-12-2013) Controlador de Dominio (LDAP) Zentyal. Recuperado de: https://www.youtube.com/watch?v=mPMbAphTiXw&t =2405s
- [8] Goujon, A., & Goujon, A. (2012). ¿Qué es y cómo funciona una VPN para la privacidad de la información? WeLiveSecurity. Retrieved 1 December 2018, from https://www.welivesecurity.com/laes/2012/09/10/vpnfuncionamiento-privacidadinformacion/
- [9] En/5.0/Virtual private network (VPN) service with OpenVPN Zentyal Linux Small Business Server. (2018). Wiki.zentyal.org. Retrieved 8 December 2018, from https://wiki.zentyal.org/wiki/En/5.0/Virtual\_private\_net work (VPN) service\_with\_OpenVPN